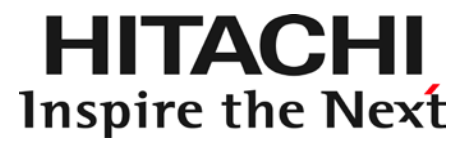

## **NVMe** 故障監視サービス 取扱説明書

マニュアルはよく読み、保管してください。 製品を使用する前に、安全上の指示をよく読み、十分理解してください。 このマニュアルは、いつでも参照できるよう、手近な所に保管してください。

## ソフトウェア使用上の注意

お客様各位

株式会社 日立製作所

このたびは日立アドバンストサーバをお買い上げいただき、誠にありがとうございます。 下記の「ソフトウェアの使用条件」を必ずお読みいただきご了解いただきますようお願いいたします。

ソフトウェアの使用条件

1.ソフトウェアの使用

このソフトウェアは、特定の 1 台の日立アドバンストサーバシステム、または BladeSymphony サーバブ レードでのみ使用することができます。

2.複製

お客様は、このソフトウェアの一部または全部の複製を行わないでください。ただし、下記に該当する場合 にかぎり複製することができます。

お客様がご自身のバックアップ用、保守用として、1 項に定める 1 台の日立アドバンストサーバシステム、 または BladeSymphony サーバブレードで使用する場合にかぎり複製することができます。

3. 改造·変更

お客様によるこのソフトウェアの改造・変更は行わないでください。万一、お客様によりこのソフトウェア の改造・変更が行われた場合、弊社は該当ソフトウェアについてのいかなる責任も負いません。

4.第三者の使用

このソフトウェアを譲渡、貸出、移転その他の方法で、第三者に使用させないでください。

- 5.保証の範囲
	- (1) 万一、媒体不良のために、ご購入時に正常に機能しない場合には、無償で交換いたし ます。
	- (2) このソフトウェアの使用により、万一お客様に損害が生じたとしても、弊社は責任を 負いません。あらかじめご了承ください。

以上

## 重要なお知らせ

- 本書の内容の一部、または全部を無断で転載したり、複写することは固くお断りします。
- 本書の内容について、改良のため予告なしに変更することがあります。
- 本書の内容については万全を期しておりますが、万一ご不審な点や誤りなど、 お気付きのことがありましたら、お買い求め先へご一報くださいますようお願いいたします。
- 本書に準じないで本製品を運用した結果については責任を負いません。 あらかじめご了承ください。

## 規制・対策などについて

### □ 輸出規制について

本製品を輸出される場合には、外国為替および外国貿易法ならびに米国の輸出管理関連法規などの 規制をご確認のうえ、必要な手続きをおとりください。なお、ご不明の場合は弊社担当営業にお問い合わせください。

#### □ 海外での使用について

本製品は日本国内専用です。国外では使用しないでください。

なお、他国には各々の国で必要となる法律、規格等が定められており、本製品は適合していません。

## 登録商標・商標について

Microsoft、Windows、Windows Server は

米国 Microsoft Corporation の米国およびその他の国における登録商標または商標です。

Linux は、Linus Torvalds 氏の日本およびその他の国における登録商標または商標です。

Red Hat、Red Hat Enterprise Linux は、米国およびその他の国における Red Hat Inc. の登録商標または商標です。

HGST, Inc. の登録商標または商標です。

VMware、VMware vSphere、ESXi、vCenter は米国およびその他の地域における VMware, Inc の登録商標または商標です。

その他、本マニュアル中の製品名および会社名は、各社の登録商標または商標です。

## 版権について

このマニュアルの内容はすべて著作権によって保護されています。このマニュアルの内容の 一部または全部を、無断で記載することは禁じられています。

Copyright© Hitachi, Ltd. 2016-2017. All rights reserved.

## マニュアルの表記

### マークについて

マニュアル内で使用しているマークの意味は次のとおりです。

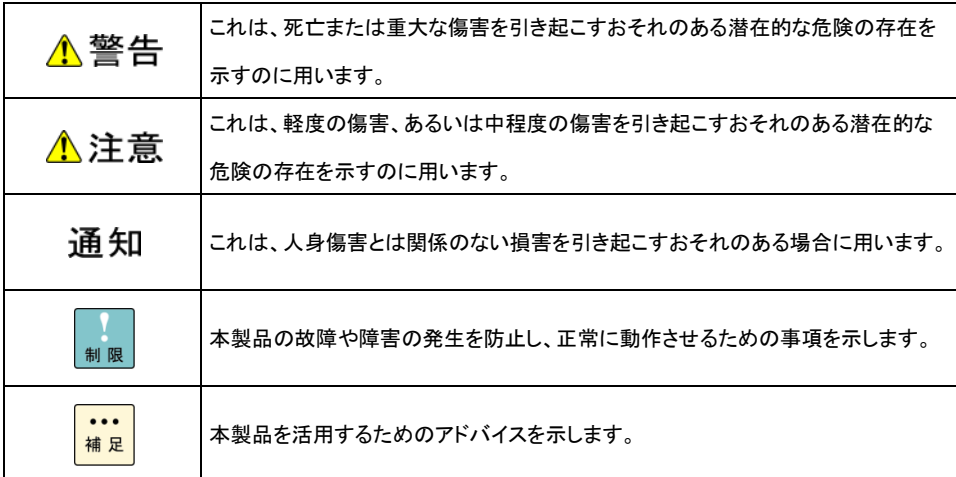

## □ CD/DVD-ROM の名称について

本取扱説明書内で『Hitachi Server Navigator DVD』は、『Server Navigator』 CD/DVD-ROM と記載します。

## オペレーティングシステム (OS) の略称について

本マニュアルでは、次の OS 名称を省略して表記します。

- Microsoft® Windows Server® 2012 Standard 日本語版 (以下 Windows Server 2012 Standard または Windows Server 2012、Windows)
- Microsoft® Windows Server® 2012 Datacenter 日本語版 (以下 Windows Server 2012 Datacenter または Windows Server 2012、Windows)
- Microsoft® Windows Server® 2012 R2 Standard 日本語版
- (以下 Windows Server 2012 R2 Standard または Windows Server 2012 R2、Windows) ■ Microsoft® Windows Server® 2012 R2 Datacenter 日本語版
- (以下 Windows Server 2012 R2 Datacenter または Windows Server 2012 R2、Windows) ■ Microsoft® Windows Server® 2016 Standard 日本語版
- (以下 Windows Server 2016 Standard または Windows Server 2016、Windows) ■ Microsoft® Windows Server® 2016 Datacenter 日本語版
- (以下 Windows Server 2016 Datacenter または Windows Server 2016、Windows) ■ Red Hat Enterprise Linux Server 6 (64-bit x86\_64)
- (以下 Red Hat Enterprise Linux 6 または RHEL、Linux)
- Red Hat Enterprise Linux Server 7 (64-bit x86\_64) (以下 Red Hat Enterprise Linux 7 または RHEL、Linux)
- $\blacksquare$  VMware vSphere(R) ESXi<sup>TM</sup> 6 (以下 ESXi)

## お問い合わせ先

ご質問や不具合の内容に応じたお問い合わせ先をご案内しています。

### □ 技術情報、アップデートプログラムについて

以下のホームページで、技術情報、ドライバやユーティリティ、BIOS/EFI、ファームウェアなどのアップデートプログラム を提供しております。[ダウンロード] をクリックしてください。

■ ホームページアドレス: <http://www.hitachi.co.jp/Prod/comp/OSD/pc/ha/index.html>

各アップデートプログラムの適用はお客様責任にて実施していただきますが、システム装置を安全にご使用いただくためにも、 定期的にホームページにアクセスして、最新のドライバやユーティリティ、BIOS/EFI、ファームウェアへ更新していただく ことをお勧めいたします。

障害等の保守作業で部品を交換した場合、交換した部品の BIOS/EFI、ファームウェアは原則として最新のものが適用されま す。また保守作業時、交換していない部品の BIOS/EFI、ファームウェアも最新のものへ更新する場合があります。

なお、お客様による BIOS/EFI、ファームウェアアップデート作業が困難な場合は、有償でアップデート作業を代行するサー ビスを提供いたします。詳細はお買い求め先にお問い合わせください。

### □ 操作や使いこなしについて

本製品のハードウェアについての機能や操作方法に関するお問い合わせは、HCA センター (HITACHI カスタマ・アンサ・セ ンター) でご回答いたしますので、次のフリーダイヤルにおかけください。受付担当がお問い合わせ内容を承り、専門エンジ ニアが折り返し電話でお答えするコールバック方式をとらせていただきます。

**HCA** センター **(HITACHI** カスタマ・アンサ・センター**)**

0120-2580-91

#### 受付時間

```
9:00 - 12:00 / 13:00 - 17:00 (土・日・祝日、年末年始を除く)
```
お願い

■ お問い合わせになる際に次の内容をメモし、お伝えください。お問い合わせ内容の確認をスムーズに行うため、ご協力をお願いい たします。

形名 (TYPE) /製造番号 (S/N) /インストール OS/サービス ID (SID)

「形名」、「製造番号」および「サービス ID」は、システム装置前面に貼り付けられている機器ラベルにてご確認ください。

- 質問内容を FAX でお送りいただくこともありますので、ご協力をお願いいたします。
- HITACHI カスタマ・アンサ・センターでお答えできるのは、製品のハードウェアの機能や操作方法などです。ハードウェアに関する 技術支援や、OS や各言語によるユーザプログラムの技術支援は除きます。 ハードウェアや OS の技術的なお問い合わせについては有償サポートサービスにて承ります。詳細は[「技術支援サービスについ](#page-5-0) [て」](#page-5-0)P[.6](#page-5-0) をご参照ください。
- 明らかにハードウェア障害と思われる場合は、販売会社または保守会社にご連絡ください。

#### □ ハードウェア障害について

システム装置の深刻なエラーが発生したときは、お買い求め先の販売会社または、ご契約の保守会社にご連絡ください。ご連 絡先はご購入時にお控えになった連絡先をご参照ください。なお、日立コールセンタでもハードウェア障害に関するお問い合 わせを承っております。

□ 欠品・初期不良・故障について

本製品の納入時の欠品や初期不良および修理に関するお問い合わせは日立コールセンタにご連絡ください。

日立コールセンタ

## E 0120-921-789

受付時間

9:00 - 18:00 (土・日・祝日、年末年始を除く)

- お電話の際には、製品同梱の保証書をご用意ください
- Web によるお問い合わせは次へお願いします [https://e-biz.hitachi.co.jp/cgi-shell/qa/rep\\_form.pl?TXT\\_MACTYPE=1](https://e-biz.hitachi.co.jp/cgi-shell/qa/rep_form.pl?TXT_MACTYPE=1)

### <span id="page-5-0"></span>□ 技術支援サービスについて

ハードウェアやソフトウェアの技術的なお問い合わせについては、「技術支援サービス」による有償サポートとなります。

#### 総合サポートサービス「日立サポート 360」

ハードウェアと、Windows や Linux® などの OS を一体化したサポートサービスをご提供いたします。詳細は次の URL で 紹介しています。

■ ホームページアドレス

<http://www.hitachi.co.jp/Prod/comp/soft1/support360/index.html>

インストールや運用時のお問い合わせや問題解決など、システムの円滑な運用のためにサービスのご契約をお勧めします。

HA8000 問題切分支援・情報提供サービス

ハードウェアとソフトウェアの問題切り分け支援により、システム管理者の負担を軽減します。詳細は次の URL で紹介して います。

■ ホームページアドレス

<http://www.hitachi.co.jp/soft/HA8000/>

運用時の問題解決をスムーズに行うためにサービスのご契約をお勧めします。

なお、本サービスには OS の技術支援サービスは含まれません。OS の技術支援サービスを必要とされる場合は「日立サポート 360」のご契約をお勧めします。

## 安全にお使いいただくために

安全に関する注意事項は、下に示す見出しによって表示されます。これは安全警告記号と「警告」、「注意」および 「通知」という見出し語を組み合わせたものです。

> これは、安全警告記号です。人への危害を引き起こす潜在的な危険に注意を喚起するために 用います。起こりうる傷害または死を回避するために、このシンボルのあとに続く安全に関する メッセージに従ってください。

<mark>▲ 警告</mark> これは、死亡または重大な傷害を引き起こすおそれのある潜在的な危険の存在を示すのに用います。

<mark>▲ 注 意</mark> これは、軽度の傷害、あるいは中程度の傷害を引き起こすおそれのある潜在的な危険の存在を 示すのに用います。

**通知** これは、人身障害とは関係のない損害を引き起こすおそれのある場合に用います。

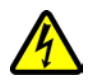

#### 【表記例1】感電注意

△の図記号は注意していただきたいことを示し、△の中に「感電注意」などの注意事項の絵が 描かれています。

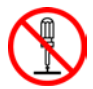

#### 【表記例2】分解禁止

 $\odot$ の図記号は行ってはいけないことを示し $\odot$ の中に「分解禁止」などの禁止事項の絵が描かれています。

なお、◇の中に絵がないものは、一般的な禁止事項を示します。

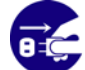

【表記例3】電源プラグをコンセントから抜け

●の図記号は行っていただきたいことを示し、●の中に「電源プラグをコンセントから抜け」などの 強制事項の絵が描かれています。

なお、 いまー般的に行っていただきたい事項を示します。

#### 安全に関する共通的な注意について

次に述べられている安全上の説明をよく読み、十分理解してください。

- 操作は、このマニュアル内の指示、手順に従って行ってください。
- 本製品やマニュアルに表示されている注意事項は必ず守ってください。
- 本ソフトウェアをインストールするシステム装置のマニュアルを参照し、記載されている注意事項は 必ず守ってください。

これを怠ると、人身上の傷害やシステムを含む財産の損害を引き起こすおそれがあります。

#### 操作や動作は

マニュアルに記載されている以外の操作や動作は行わないでください。

本製品について何か問題がある場合は、お買い求め先にご連絡いただくか保守員をお呼びください。

#### 自分自身でもご注意を

本製品やマニュアルに表示されている注意事項は、十分検討されたものです。それでも、予測を超えた事態が 起こることが考えられます。操作に当たっては、指示に従うだけでなく、常に自分自身でも注意するようにしてください。

## 安全にお使いいただくために (続き)

## 本マニュアル内の警告表示

### △警告

本マニュアル内にはありません。

### △注意

本マニュアル内にはありません。

### 通知

#### **NVMe** 故障監視サービス 設定ファイルの設定値変更について

NVMe 故障監視サービスの設定ファイル (NVMeMon.ini) はデフォルト設定値から変更しないでください。 デフォルト設定値から変更した環境で誤って故障と判断され、PCIe SSD が交換された場合、有償となることがありま す。

[「関連ページ」](#page-36-0)→ [P.37](#page-36-1)

## ■目次

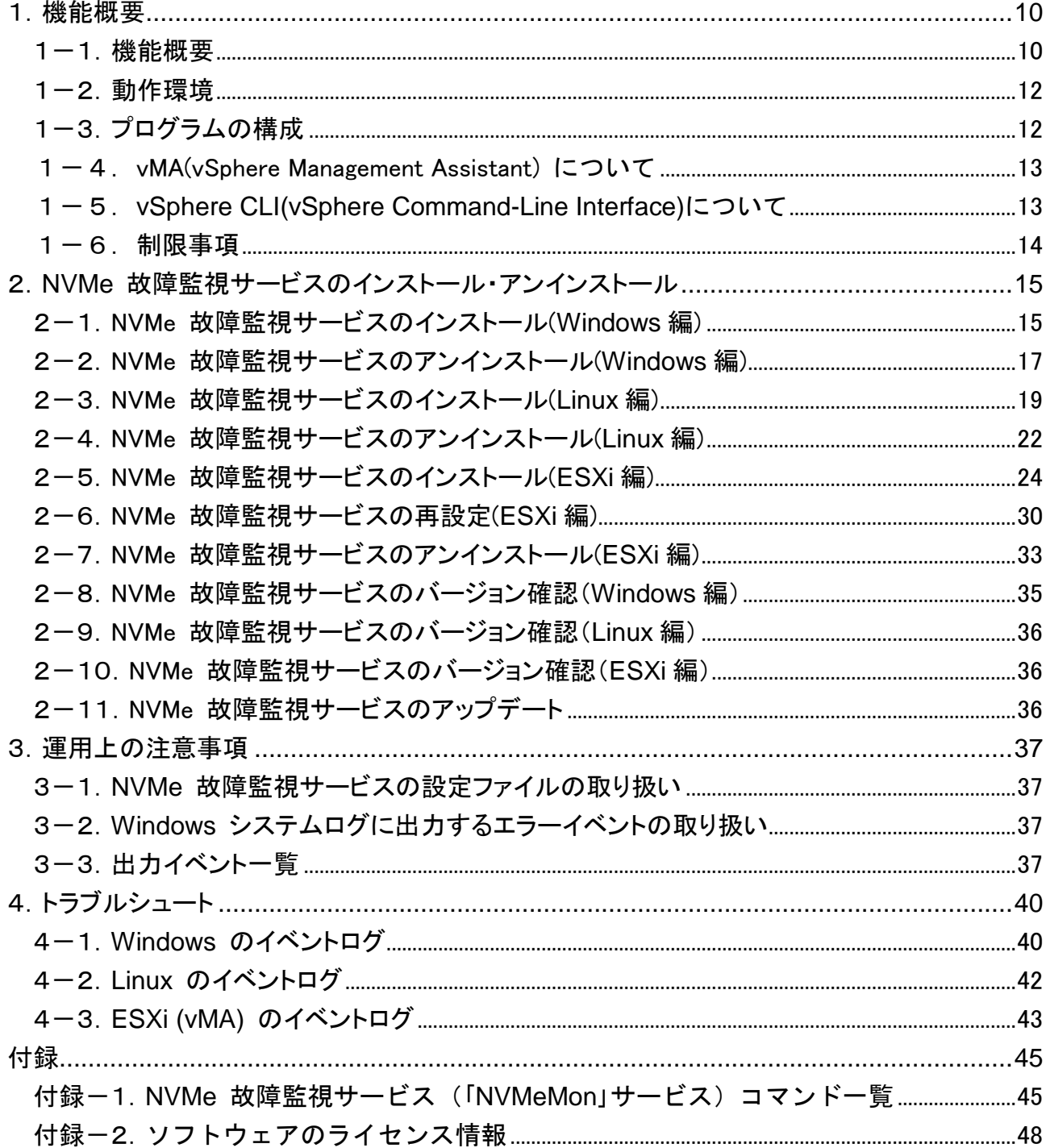

<span id="page-9-0"></span>1.機能概要

<span id="page-9-1"></span>1-1.機能概要

NVMe 故障監視サービスは、サービス (Windows)/デーモン (Linux/vMA)として常駐し、定期的に搭載 PCIe SSD のステータス情報を監視します。

PCIe SSD のステータス情報から故障判定をおこないます。故障検知した場合は、PCIe SSD の LED をエラー 点滅させます。またエラーイベントをログに出力します。

本サービスプログラムは複数枚の PCIe SSD 搭載にも対応しています。

(1) Windows/Linux

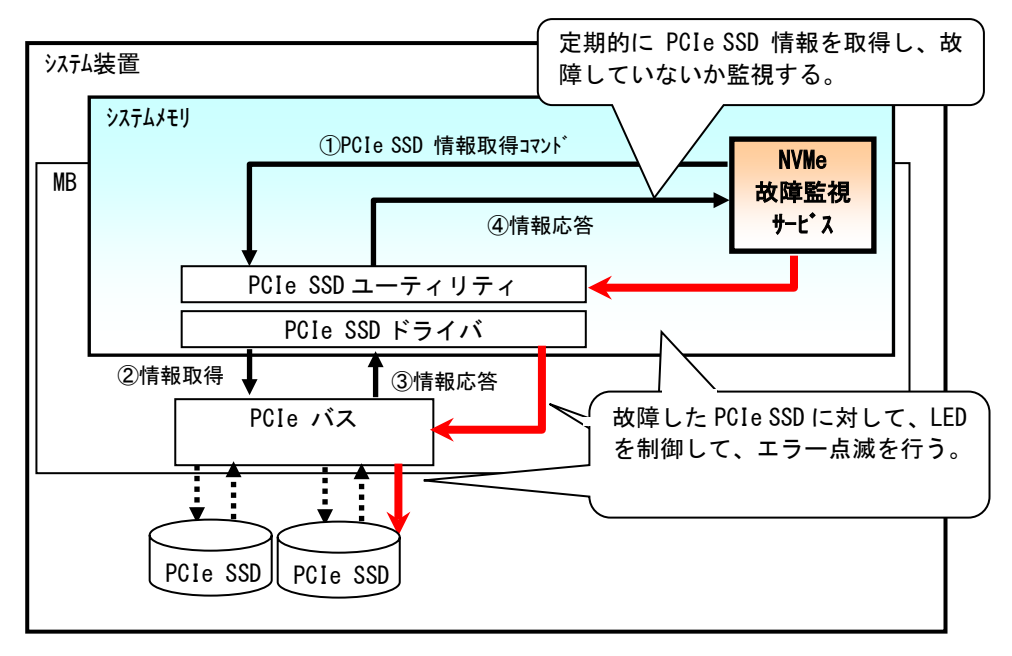

#### (2) ESXi(vMA/Linux(ゲスト OS))

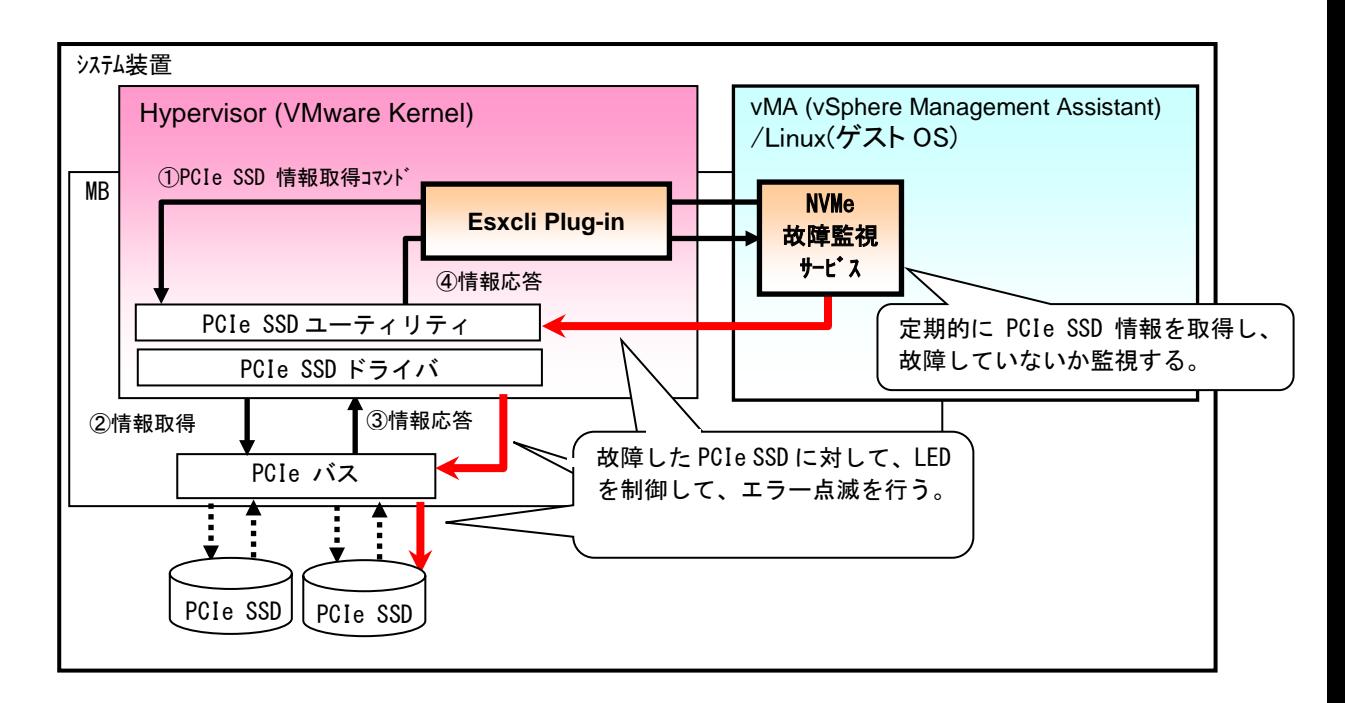

エラーログは、インストールソフトウェアと同一のディレクトリパスに "NVMe\_Monitor.log" という名称で保存さ れます。保存されるエラーログについては「3-3. 出力イベント一覧」P[.37](#page-36-4) を参照ください。

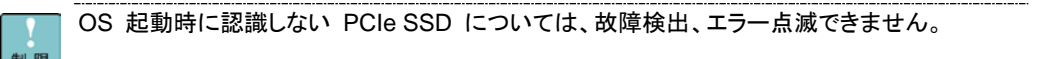

#### <span id="page-11-0"></span>1-2.動作環境

サポートシステム装置環境は以下になります。

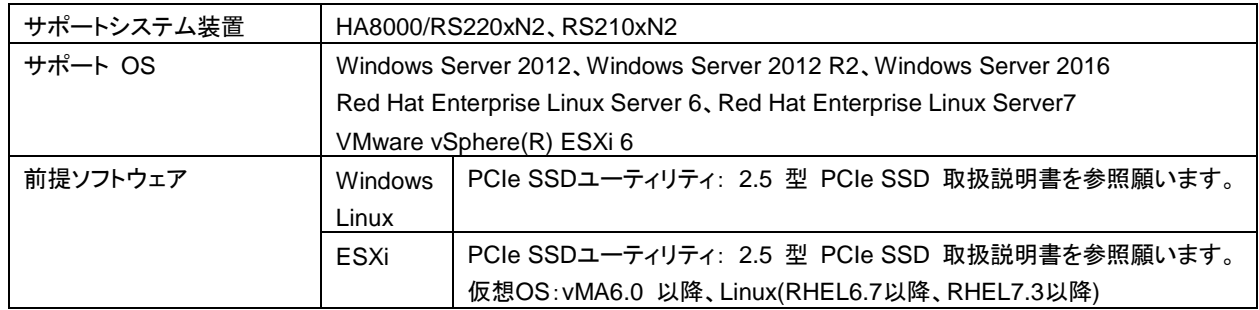

### <span id="page-11-1"></span>1-3.プログラムの構成

NVMe 故障監視サービスに含まれるファイルと要求リソースは下記になります。

#### ファイル構成

(1) Windows

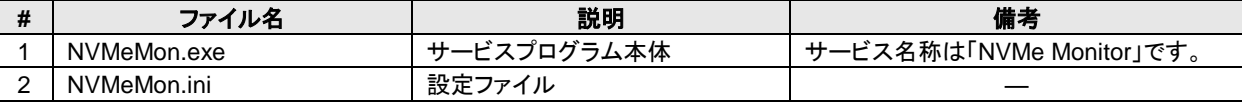

上記ファイルは、すべてサービスプログラムと同一のフォルダに格納されている必要があります。

(2) Linux

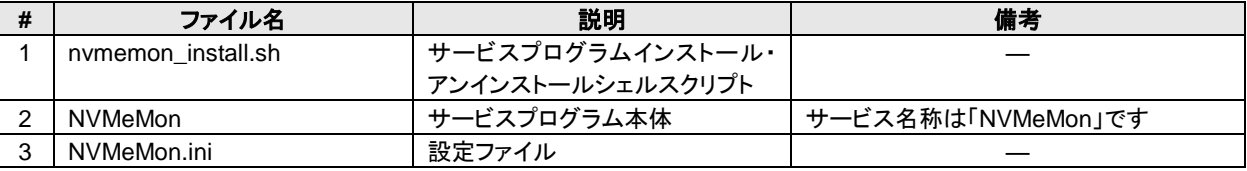

#### (3) ESXi

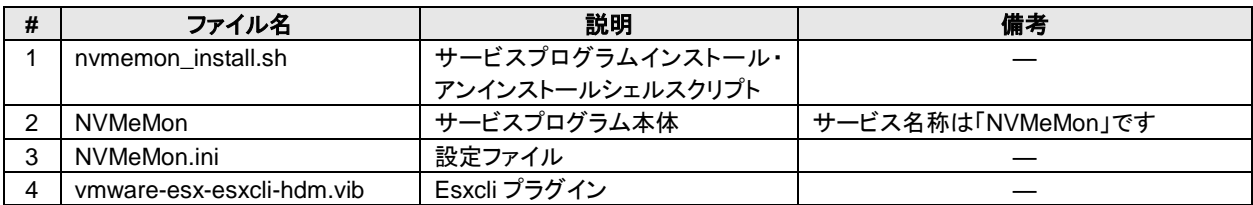

要求リソース(全共通)

| #             | リソース名      | 要求リソース                 | 備考                         |  |
|---------------|------------|------------------------|----------------------------|--|
|               | <b>CPU</b> | 使用率 1%以下               | PCIe SSD の故障時も、CPU 使用率は変わり |  |
|               |            |                        | ません。                       |  |
| $\mathcal{P}$ | メモリ        | 1MB 以下                 | 動的メモリ確保はおこないません。           |  |
| 3             | ディスク       | 初期状態で 1MB 以下           | 5年間稼動、毎日再起動し、5回のイベントが発生    |  |
|               |            | サービス起動時にログファイルが最大      | したと想定して 1MB 程度。            |  |
|               |            | 500 バイト増加              |                            |  |
|               |            | PCIe SSD イベント発生時にログファイ |                            |  |
|               |            | ルが1件あたり 200 バイト程度増加    |                            |  |
| 4             | ネットワーク     |                        | 外部通信は行いませんのでネットワークポートの     |  |
|               |            |                        | 設定は不要です。                   |  |

<span id="page-12-0"></span>1-4. vMA(vSphere Management Assistant) について

vSphere Management Assistant (以降 vMA) は VMware の管理に必要なツールを統合した 仮想アプライアンスです。ESXiでNVMe 故障監視サービスを使用するには vMAまたはLinux(ゲストOS) の インストールが必要です。vMA は VMware 社の Web サイトからダウンロードすることができます。

vMA6.0 以降をご使用ください。 制限

<span id="page-12-1"></span>1-5. vSphere CLI(vSphere Command-Line Interface)について

ゲスト OSに Linux(RHEL6 およびRHEL7)をご利用の場合、NVMe故障監視サービスをインストールするため に VMware 標準 CLI ツールの vSphere Command-Line Interface (vSphere CLI)を使用します。ライセンス をご確認の上、以下の URL よりダウンロードをお願いします。

[ESXi6.0]

[https://my.vmware.com/jp/web/vmware/info/slug/datacenter\\_cloud\\_infrastructure/vmware\\_vsphere/6\\_0](https://my.vmware.com/jp/web/vmware/info/slug/datacenter_cloud_infrastructure/vmware_vsphere/6_0)

[ESXi6.5]

[https://my.vmware.com/jp/web/vmware/info/slug/datacenter\\_cloud\\_infrastructure/vmware\\_vsphere/6\\_5](https://my.vmware.com/jp/web/vmware/info/slug/datacenter_cloud_infrastructure/vmware_vsphere/6_5)

vSphere CLI のシステム要件及びインストール方法は、ダウンロードページにあるマニュアルをご参照くださ い。

<span id="page-13-0"></span>1-6.制限事項

- ・NVMe 故障監視サービスは、IPv4 の IP アドレスを使用して監視を行います。IPv6 の IP アドレスのみが設定さ れている環境では NVMe を監視できません。その際には、Hypervisor 及び vMA/Linux(ゲスト OS)に IPv4 のア ドレスを追加設定してください。
- ・NVMe 故障監視サービスを使用する場合、Hypervisor のシステム管理者権限を持つユーザ名の入力が必要 となります。システム管理者権限を持つユーザ名は、root の使用を推奨します。

Hypervisor のユーザ名に使用可能な文字は、英数字と以下に示す特殊文字となります。

<ユーザ名使用可能特殊文字>

ダラー [ \$ ] 、アンダースコア[ \_ ] 、ハイフン [ - ]

・Hypervisor のシステム管理者権限を持つユーザパスワードを設定する場合、パスワードに以下に示す特殊文 字を使用しないでください。パスワードが正しく設定されない為、NVMe 故障監視サービスが使用できません。 この場合、Hypervisor のパスワードを変更してからインストールを実施してください。

くパスワード使用禁止特殊文字>

セミコロン [;]、二重引用符 ["]、一重引用符 [']、サーカムフレックス [^]、バックスラッシュ [ \ ]

<span id="page-14-0"></span>2.NVMe 故障監視サービスのインストール・アンインストール

<span id="page-14-1"></span>2-1. NVMe 故障監視サービスのインストール(Windows 編)

NVMe 故障監視サービスのインストール方法について説明します。 下記の場合はインストール不要です。

- ・ OS プレインストールモデル購入(PCIe SSD 同時購入)
- ・ 『Hitachi Server Navigator』CD/DVD-ROM を用いて OS インストール

NVMe 故障監視サービスはPCIe SSDドライバとPCIe SSDユーティリティがインストールされ  $\ddotsc$ 補足 ていることが動作前提のサービスです。

PCIe SSDドライバとPCIe SSDユーティリティがインストールされていることを確認ください。

- 1 Windows を立ち上げ、「Administrator」でログオンします。
- 2 以下のように "C:¥Program Files (x86)¥" の下に "NVMeMon" フォルダを作成してください。 作成フォルダ C:¥Program Files (x86)¥NVMeMon
- 3 CD/DVD ドライブに『Server Navigator』CD/DVD-ROM を入れます。
- 4 次の表に従って対象のフォルダ下の、NVMe 故障監視サービスのファイル群を手順 **2** で作成し た "NVMeMon" フォルダにコピーしてください。

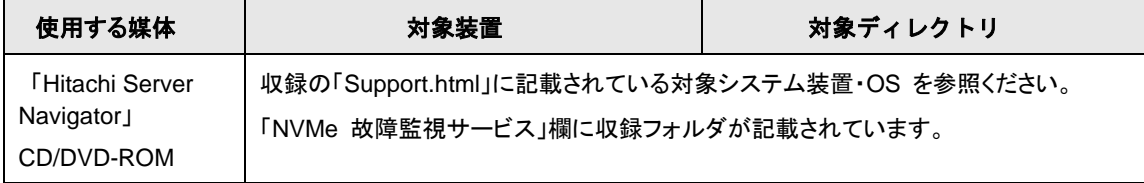

5 Windows Server 2012 R2 の場合は「Windows ロゴ」キー (\*1) を押したあとに表示される下矢印 (↓) を選択します。その後「コマンドプロンプト」を起動してください。 Windows Server 2012 の場合は「Windows ロゴ」キー (\*1)、「スペース」キーの順番で押したあとに 表示される「すべてのアプリ」を選択します。その後「コマンドプロンプト」を起動してください。 Windows Server 2016 の場合は「Windows ロゴ」キー (\*1)を右クリックしたあとに表示されるメニュ ーから「コマンドプロンプト」を選択し、起動してください。

\*1:マウスをデスクトップ画面の一番左下に移動させたあとクリックしても同じ処理が行えます。

- 6 NVMe 故障監視サービスをコピーしたフォルダに移動してください。
- 7 以下のコマンドを入力し、[Enter] キーを押してください。インストールが実行されます。

<入力コマンド> **NVMeMon.exe -install**

 $\ddotsc$ 補足

プロンプトに戻ったら、「コマンドプロンプト」を閉じてください。

8 Windows Sever 2012 R2 / Windows Sever 2012 の場合は「Windows ロゴ」キー (\*1) を押したあと、 「管理ツール」ー「サービス」を起動してください。 Windows Server 2016 の場合は「Windows ロゴ」キー (\*1)を押したあと、「Windows 管理ツール」ー 「サービス」を起動してください。

\*1:マウスをデスクトップ画面の一番左下に移動させたあとクリックしても同じ処理が行えます。  $\ddotsc$ 補足

 $\bm{g}$  [サービス] ウィンドウにて「NVMe Monitor」サービスがあり (\*1)、状態欄が "開始" または "実行中" になっている (\*2) ことを確認してください。 確認後、「サービス」を閉じてください。

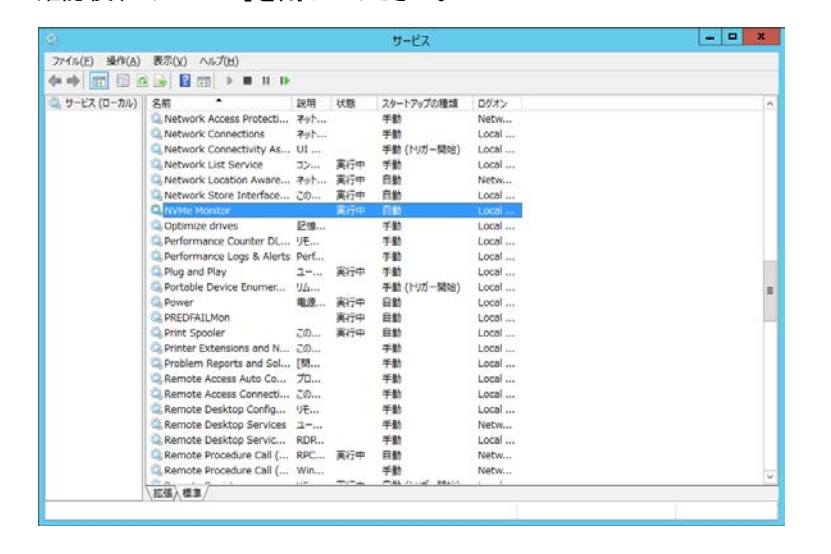

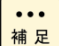

\*1:一覧に「NVMe Monitor」サービスがない場合は手順 **5** からやり直してください。 \*2:状態欄が空欄 (" ") の場合は手動で「NVMe Monitor」サービスを起動してください。

10 CD/DVD-ROM を取り出します。

11 以上でインストールは完了となります。

<span id="page-16-0"></span>2-2.NVMe 故障監視サービスのアンインストール(Windows 編)

- 1 Windows を立ち上げ、「Administrator」でログオンします。
- 2 Windows Sever 2012 R2 / Windows Sever 2012 の場合は「Windows ロゴ」キー (\*1) を押したあ と、「管理ツール」-「サービス」を起動してください。 Windows Server 2016 の場合は「Windows ロゴ」キー (\*1)を押したあと、「Windows 管理ツール」- 「サービス」を起動してください。

\*1:マウスをデスクトップ画面の一番左下に移動させたあとクリックしても同じ処理が行えます。  $\ddotsc$ 補足

3 「NVMe Monitor」サービスを停止してください。 「NVMe Monitor」サービス上で右クリックにて、メニューから「停止」を選択します。 停止処理が実行されます。 「NVMe Monitor」サービスの状態欄が空欄 (" ") になったことを確認し、「サービス」を閉じてください。

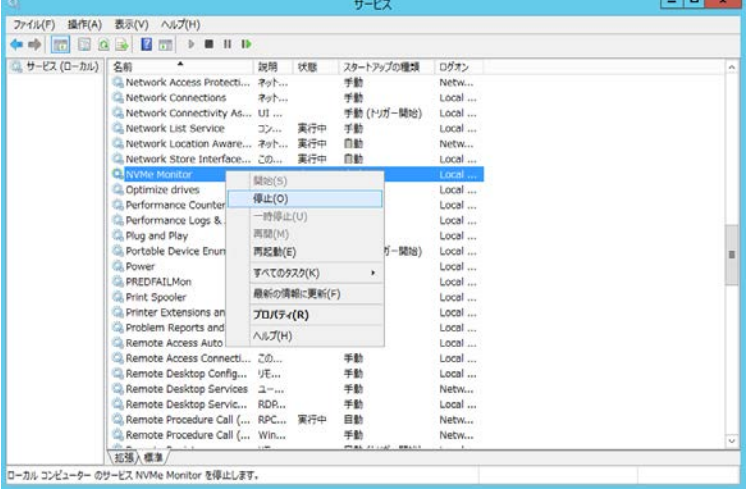

4 Windows Server 2012 R2 の場合は「Windows ロゴ」キー (\*1) を押したあとに表示される下矢印 (↓) を選択します。その後「コマンドプロンプト」を起動してください。 Windows Server 2012 の場合は「Windows ロゴ」キー (\*1)、「スペース」キーの順番で押したあとに 表示される「すべてのアプリ」を選択します。その後「コマンドプロンプト」を起動してください。 Windows Server 2016 の場合は「Windows ロゴ」キー (\*1)を右クリックしたあとに表示されるメニュ ーから「コマンドプロンプト」を選択し、起動してください。

\*1:マウスをデスクトップ画面の一番左下に移動させたあとクリックしても同じ処理が行えます。  $\dddotsc$ 補足

5 NVMe 故障監視サービスをコピーしたフォルダ ("NVMeMon" フォルダ) に移動してください。

6 以下のコマンドを入力し、[Enter]キーを押してください。アンインストールが実行されます。

```
<入力コマンド> NVMeMon.exe –remove
```
プロンプトに戻ったら、「コマンド プロンプト」を閉じてください。

アンインストールは必ず「NVMe Monitor」サービスを停止した状態で行ってください。 制限

7 Windows Sever 2012 R2 / Windows Sever 2012 の場合は「Windows ロゴ」キー (\*1) を押したあ と、「管理ツール」-「サービス」を起動してください。

Windows Server 2016 の場合は「Windows ロゴ」キー (\*1)を押したあと、「Windows 管理ツール」ー 「サービス」を起動してください。

\*1:マウスをデスクトップ画面の一番左下に移動させたあとクリックしても同じ処理が行えます。  $\cdots$ 補足

8 「NVMe Monitor」サービスが登録されていないことを確認してください。

確認後、「サービス」を閉じてください。

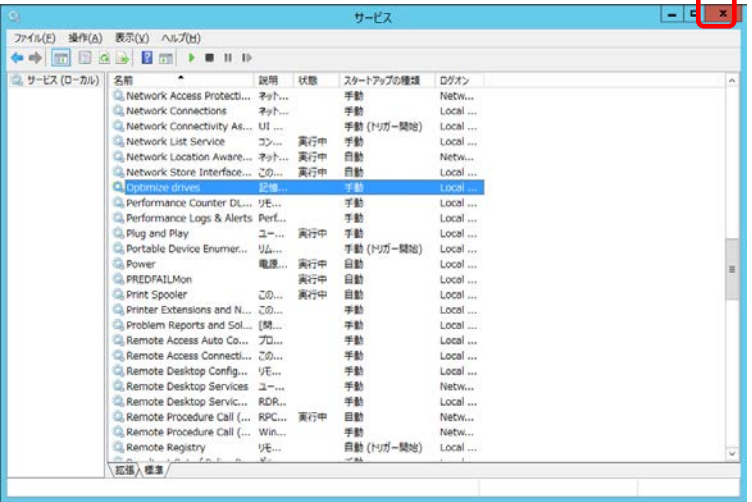

9 "NVMeMon" フォルダを削除してください。

10 以上でアンインストールは完了となります。

<span id="page-18-0"></span>2-3.NVMe 故障監視サービスのインストール(Linux 編)

NVMe 故障監視サービスのインストール方法について説明します。 下記の場合はインストール不要です。

- ・ OS プレインストールモデル購入(PCIe SSD 同時購入)
- ・ 『Hitachi Server Navigator』CD/DVD-ROM を用いて OS インストール

NVMe 故障監視サービスはPCIe SSDドライバとPCIe SSDユーティリティがインストールされ  $\cdots$ 補足 ていることが動作前提のサービスです。

PCIe SSDドライバとPCIe SSDユーティリティがインストールされていることを確認ください。

Linux の場合、NVMe 故障監視サービスのインストール先は "/opt/hitachi/NVMeMonDaemon" ディレクトリ 下になります。

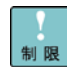

Linux 環境にて NVMe故障監視サービスを使用する場合は、Linux のインストーラーから次 のライブラリが必要です。

64 ビット版 OS

- ・ linux-vdso.so.1
- ・ libz.so.1
- ・ libpthread.so.0
- ・ libdl.so.2
- ・ libstdc++.so.6
- ・ libm.so.6
- ・ libgcc\_s.so.1
- ・ libc.so.6
- ・ /lib64/ld-linux-x86-64.so.2

上記内容のインストールが実施されていない場合、本マニュアル記載の機能は正常に実施さ れません。

1 Linux を立ち上げ、「root」でログオンします。

2 CD/DVD ドライブに『Hitachi Server Navigator』CD/DVD-ROM を入れます。

 $\cdots$ **CD/DVD** が自動マウントされた場合は、「umount」コマンド (アンマウント) を実行してください。 補足 アンマウントしないで作業を継続するとツールが正常動作しない場合があります。

3 CD/DVD-ROM をマウントします。ターミナル上で以下のコマンドを入力し、[Enter] キーを押してくださ い。

#### <入力コマンド> **mount /dev/cdrom /media/**

 $\cdots$ 上記コマンドでマウントできない場合は、"cdrom" のあとに任意の数値 (「1」「2」「3」・・・) を追 補足 記してコマンドを実行し、CD/DVD がマウントできるか確認してください。

【数値が「2」の場合のコマンド実行例】

# mount /dev/cdrom2 /media/

4 次の表の各環境に合わせて次の手順を行います。

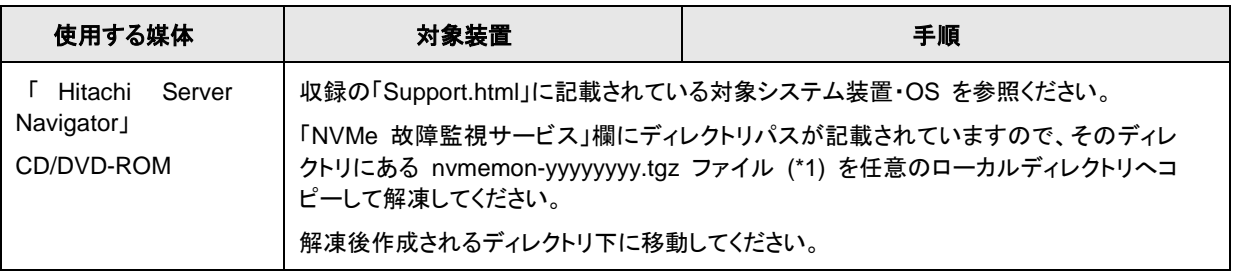

\*1 "yyyyyyyy" には任意の値が入ります。

5 ターミナル上で以下のコマンドを入力し、[Enter] キーを押してください。インストールが実行されます。

<入力コマンド> **sudo ./nvmemon\_install.sh install**

- 6 インストール実行時以下のようなメッセージが表示されます。
- # sudo ./nvmemon\_install.sh install Starting NVMe Monitor Daemon install Start NVMe Monitor Daemon Complete.
- 7 NVMe 故障監視サービスが実行中であることを確認します。 以下のコマンドを入力し、[Enter] キーを押してください。

<入力コマンド:Linux6 の場合> **sudo service NVMeMon status**

<入力コマンド:Linux7の場合> **sudo systemctl status NVMeMon.service**

#### $\bm{\mathcal{B}}$  以下のようなメッセージが表示された場合 NVMe 故障監視サービスは正常に動作しています。

#### [RHEL6 の場合]

xxxx@localhost:~> xxxxxxxxxxxxxxxxx

running

[RHEL7 の場合]

Active: xxxxxxxxxxxx (running)

 $\overline{\cdots}$ 補足

上記以外のメッセージが表示された場合はNVMe故障監視サービスが正常に動作していませ ん。手順 1 からやり直してください。

「NVMeMon: unrecognized service」または「Unit NVMeMon.service could not be found.」と 表示された場合は NVMe 故障監視サービスが正常にインストールされていません。

[RHEL6の場合]

# service NVMeMon status

NVMeMon: unrecognized service

[RHEL7の場合]

# sudo systemctl status NVMeMon.service

Unit NVMeMon.service could not be found.

9 CD/DVD-ROM をアンマウントして取り出します。

10 以上でインストールは完了となります。

<span id="page-21-0"></span>2-4.NVMe 故障監視サービスのアンインストール(Linux 編)

- 1 Linux を立ち上げ、「root」でログオンします。
- 2 CD/DVD ドライブに『Server Navigator』CD/DVD-ROM を入れます。

 $\overline{\cdots}$ **CD/DVD** が自動マウントされた場合は、「umount」コマンド (アンマウント) を実行してください。 補足 アンマウントしないで作業を継続するとツールが正常動作しない場合があります。

3 CD/DVD-ROM をマウントします。ターミナル上で以下のコマンドを入力し、[Enter] キーを押してくださ い。

<入力コマンド> **mount /dev/cdrom /media/**

上記コマンドでマウントできない場合は、"cdrom" のあとに任意の数値 (「1」「2」「3」・・・) を  $\ddotsc$ 補足 追記してコマンドを実行し、CD/DVD がマウントできるか確認してください。

【数値が「2」の場合のコマンド実行例】

# mount /dev/cdrom2 /media/

4 各環境に合わせて次の手順を行います。

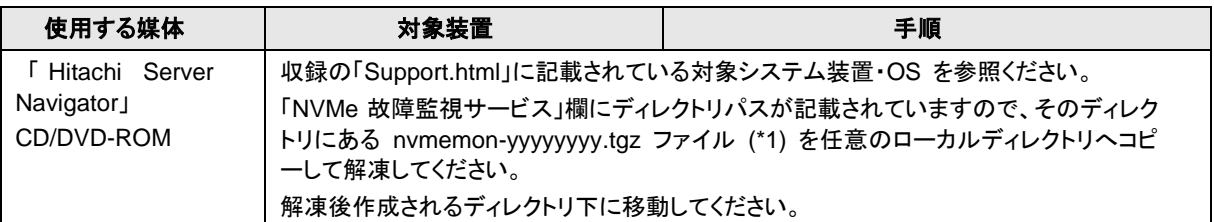

\*1 "yyyyyyyy" には任意の値が入ります。

5 ターミナル上で以下のコマンドを入力し、[Enter] キーを押してください。アンインストールが実行されま す。

<入力コマンド> **sudo ./nvmemon\_install.sh remove**

6 アンインストール実行時以下のようなメッセージが表示されます。

# sudo ./nvmemon\_install.sh remove

Stopping & Delete NVMe Monitor Daemon

Stop & Delete NVMe Monitor Daemon Complete.

7 NVMe 故障監視サービスがアンインストールされていることを確認します。 以下のコマンドを入力し、[Enter] キーを押してください。

<入力コマンド:Linux6 の場合> **sudo service NVMeMon status**

<入力コマンド:Linux7の場合> **sudo systemctl status NVMeMon.service**

8 以下のようなメッセージが表示された場合 NVMe 故障監視サービスは正常にアンインストールされて います。

[RHEL6 の場合]

# sudo service NVMeMon status

NVMeMon: unrecognized service

[RHEL7 の場合]

# sudo systemctl status NVMeMon.service

Unit NVMeMon.service could not be found.

**...** 上記以外のメッセージが表示された場合 NVMe 故障監視サービスが正常にアンインストール <mark><sup>補足</sup></mark> されていません。手順 1 からやり直してください。

- 9 CD/DVD-ROM をアンマウントして取り出します。
- 10 以上でアンインストールは完了となります。

#### <span id="page-23-0"></span>2-5.NVMe 故障監視サービスのインストール(ESXi 編)

NVMe 故障監視サービスのインストール方法について説明します。

NVMe 故障監視サービスはPCIe SSDドライバとPCIe SSDユーティリティがインストールされ 補足 ていることが動作前提のサービスです。PCIe SSDドライバとPCIe SSDユーティリティが インストールされていることを確認ください。

1 NVMe 故障監視サービスのインストールパッケージをダウンロードします。

NVMe 故障監視サービスのインストールパッケージをダウンロードします。インストールパッケージは 以下の URL からダウンロードできます。

装置 "HA8000"、カテゴリ "ユーティリティ"で検索してください。 [http://www.hitachi.co.jp/cgi-bin/products/it/server/bladesymphony/dlserch\\_rev1/dlserch.cgi](http://www.hitachi.co.jp/cgi-bin/products/it/server/bladesymphony/dlserch_rev1/dlserch.cgi)

・VMware ESXi6 用 NVMe 故障監視サービス:「NVMeMon\_ESXI6\_xxxxxxx」

2 ダウンロードしたインストールパッケージ「NVMeMon\_ESXI6\_xxxxxxx」からゲスト OS に対応した 「vmware-esx-esxcli-hdm.vib」と「NVMeMon.tgz」 を Hypervisor へ転送します。

・vMA の場合:「NVMeMon\_ESXI6\_xxxxxxx」 - 「vMA」 ディレクトリ配下のファイル

・ Linux(ゲスト OS)の場合:「NVMeMon\_ESXI6\_xxxxxxx」 - 「RHEL」 ディレクトリ配下のファイル

各フォルダにはゲスト OS に対応した下記の 2 つのファイルが格納されています。ゲスト OS に対応し たファイルを Hypervisor へ転送してください。

- ① Plug-in:vmware-esx-esxcli-hdm.vib
- ② NVMe 故障監視サービスのインストールパッケージ:NVMeMon.tgz
- $\boldsymbol{\beta}$  システム装置 (Hypervisor) の起動画面で「F2」キーを押すと Login 画面が表示されるので、 root ユーザでログインします。
- 4 「System Customization」画面が表示されるので、「Troubleshooting Options」を選択して、 「Enter」キーを押下します。
- ${\mathbf 5}\;$  ESXi Shell を Enable に変更します。
- $\,\boldsymbol{6}\,$  「Alt」+「F1」キーを押下し、Hypervisor のコンソールを開きます。
- 7 root ユーザでログインします。

 $\bm{\beta}$  下記コマンドを実行し、Acceptance Level を設定します。

<入力コマンド> :**esxcli software acceptance set --level=PartnerSupported**

9 以下のようなメッセージが表示されます。

Host acceptance level changed to 'PartnerSupported'.

10 ESXi Shell を使用して Plugin をインストールします。

下記のコマンドで項 2 の①に示すファイルをインストールします。

<入力コマンド>:**esxcli software vib install –v /vmfs/volumes/datastore1/vmware-esx-esxcli-hdm.vib**

 $\ddotsc$ 上記の実行例では、データストア名を「datastore1」としています。 <u><sup>補足</sup></u>使用環境に合わせて読み換えてください。

11 以下のようなメッセージが表示されます。

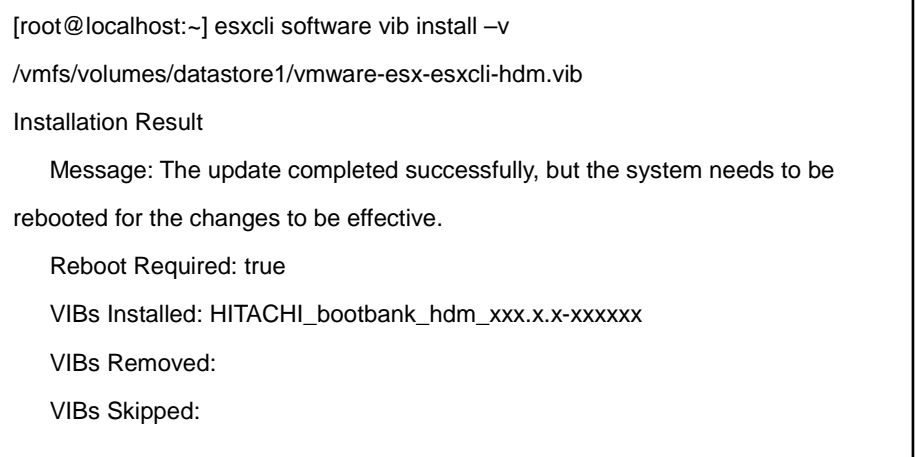

12 システムを再起動します。

13 vMA または Linux(ゲスト OS) を起動します。

14 VMware vSphere Client または VMware vSphere Web Client を立ち上げ、vMA または

Linux(ゲスト OS)のコンソールを開きます。

(vMA の場合は vi-admin ユーザで Linux(ゲスト OS)の場合は root ユーザでログインしてください。)

15 任意のディレクトリを作成します。

<入力コマンド>:**sudo mkdir** <任意のディレクトリ名>

16 作成したディレクトリに実行権限を与えます。

<入力コマンド>:**sudo chmod 777** <任意ディレクトリ名>

17 vMA または Linux(ゲスト OS) に項 2 の②に示すファイルをコピーします。

<入力コマンド>:**sudo scp root@<Hypervisor** の **IP** アドレス**>:/vmfs/volumes/datastore1/NVMeMon.tgz** < 任意ディレクトリ名>

18 作成したディレクトリに移動します。

<入力コマンド>:**cd** <任意のディレクトリ名>

19 ②を下記のコマンドで解凍します。

<入力コマンド>:**sudo tar –xvf ./NVMeMon.tgz**

20 NVMe 故障監視サービスをインストールします。

手順 15 で解凍したファイルを使用して下記のコマンドでインストールします。

<入力コマンド>:**sudo ./nvmemon\_install.sh install**

NVMe故障監視サービスを使用する場合、Hypervisorのシステム管理者権限を持つユーザ名 制限 の入力が必要となります。システム管理者権限を持つユーザ名は、rootの使用を推奨します。 Hypervisorのユーザ名に使用可能な文字は、英数字と以下に示す特殊文字となります。

<ユーザ名使用可能特殊文字>

ダラー [ \$ ] 、アンダースコア [ \_ ] 、ハイフン [ - ]

Hypervisorのパスワードに以下に示す特殊文字を使用しないでください。インストール時にパス ワードが正しく設定されない為、NVMe故障監視サービスが使用できません。この場合、 Hypervisorのパスワードを変更してから、NVMe故障監視サービスのインストールを実施してく ださい。 <パスワード使用禁止特殊文字>

セミコロン [ ; ] 、二重引用符 [ " ] 、一重引用符 [ ' ] 、サーカムフレックス [ ^ ] 、 バックスラッシュ  $[\ \setminus \ ]$ 

下記の実行例では、HypervisorのIPアドレスを「192.168.0.62」、User Name を「root」、  $\ddotsc$ <mark><sup>補足</sup> Password を「password」としています。使用環境に合わせて読み換えてください。</mark>

21 Hypervisor の IP アドレスを入力して「Y」キーを押してください。

その後入力内容に問題ないか聞いてきますので、問題なければ「Y」キーを入力後、

「Enter」キーを押します。

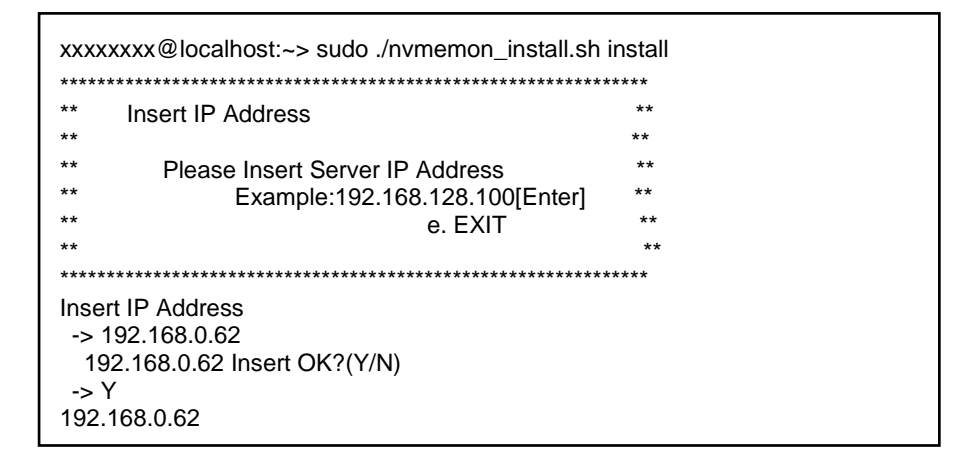

22 Hypervisor のユーザ名を入力して「Enter」キーを押します。

その後入力内容に問題ないか聞いてきますので、問題なければ「Y」キーを入力後、

「Enter」キーを押します。

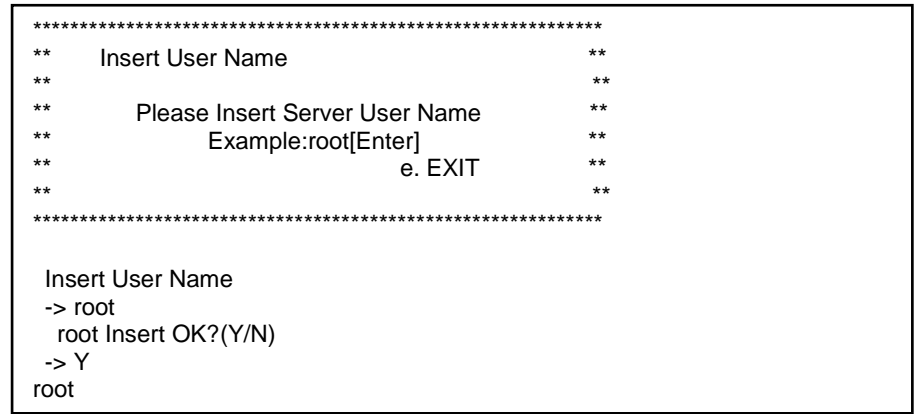

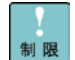

ユーザ名はHypervisorのシステム管理者権限を持つユーザ名の入力が必要となります。 ■ Hypervisorにroot以外のユーザ名を使用する場合は、ユーザ名の前後に['] 一重引用符を入 力してください。また、英数字以外の記号の前には[¥] 円記号を付加してください。ユーザ名に root を使用している場合は不要です。

(例)ユーザ名を"User1234-\$"に設定する場合は以下を入力してください。 'User1234¥-¥\$'

<mark>・・・・</mark> ユーザ名に[¥] 円記号を付加した場合、[¥] 円記号が表示されない状態で確認メッセージが表 補足 テ<br>ホされます。

ユーザ名を"User1234-\$"に設定した場合の画面表示例。

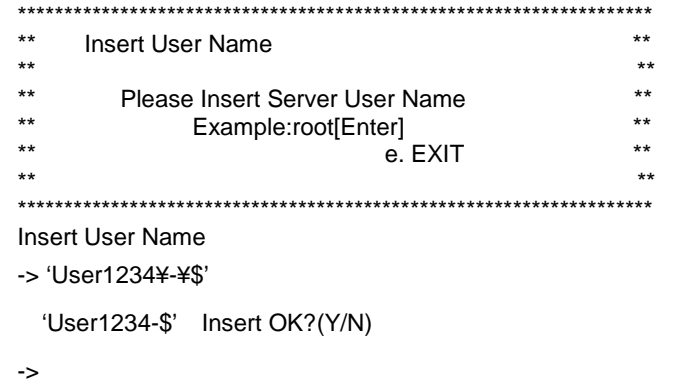

システム装置の環境によっては[¥] 円記号を入力すると[\]バックスラッシュが表示される場合 があります。

23 Hypervisor の Password を入力して「Enter」キーを押します。

その後入力内容に問題ないか聞いてきますので、問題なければ「Y」キーを入力後、

「Enter」キーを押します。

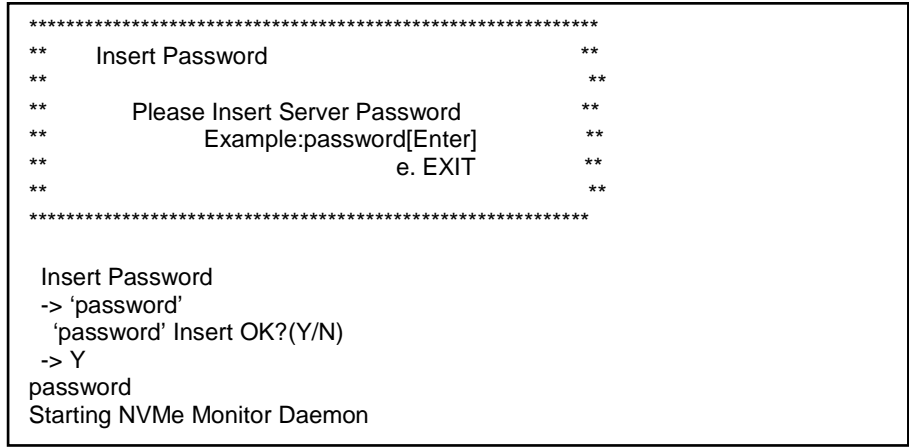

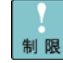

Hypervisorのパスワードを入力する際は、パスワードの前後に['] 一重引用符を入力してくだ さい。また、英数字以外の記号の前には[¥] 円記号を付加してください。

(例)パスワードを"Pass1234\$!"に設定する場合は以下を入力してください。 'Pass1234¥\$¥!'

<mark>:::</mark> パスワードに[¥] 円記号を付加した場合、[¥] 円記号が表示されない状態で確認メッセージが 補足 表示されます。

パスワードを"Pass1234\$!"に設定した場合の画面表示例。

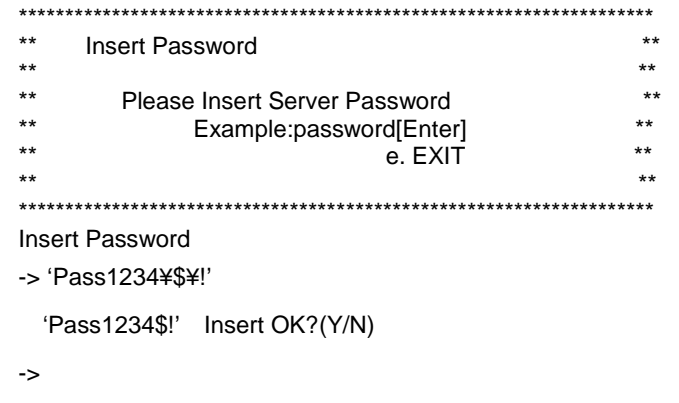

システム装置の環境によっては[¥] 円記号を入力すると[\]バックスラッシュが表示される場合 があります。

24 NVMe 故障監視サービスが実行中であることを確認します。

以下のコマンドを入力し、[Enter] キーを押してください。

<入力コマンド vMA の場合> **sudo /etc/init.d/NVMeMon status**

<入力コマンド:Linux6(ゲスト OS)の場合> **sudo service NVMeMon status**

<入力コマンド:Linux7(ゲスト OS)の場合> **sudo systemctl status NVMeMon.service**

サービスが実行中の場合は以下のようなメッセージが表示されます。

[vMA または Linux 6 の場合]

xxxx@localhost:~> xxxxxxxxxxxxxxxxx

running

[Linux 7 の場合]

Active: xxxxxxxxxxxx (running)

 $\cdots$ 補足

上記以外のメッセージが表示された場合はNVMe故障監視サービスが正常に動作していませ ん。手順 1 からやり直してください。

#### <span id="page-29-0"></span>2-6.NVMe 故障監視サービスの再設定(ESXi 編)

Hypervisor の IP アドレス、root ユーザ名及び root パスワードを変更した場合は、NVMe 故障監視サービス の再設定が必要です。以下の手順に従い NVMe 故障監視サービスの再設定を実施してください。

Hypervisorのパスワードを変更した場合は、Hypervisorのリブート実施後、NVMe故障監視サ  $\cdots$ 補足 ービスの再設定を行って下さい。

- 1 vMA または Linux(ゲスト OS)を起動します。
- 2 VMware vSphere Client、または VMware vSphere Web Client を立ち上げ、 vMA または Linux(ゲスト OS)のコンソールを開きます。

(vMA の場合は vi-admin ユーザで、Linux(ゲスト OS)の場合は root ユーザでログインしてください)

 $\boldsymbol{\beta}$  下記コマンドを実行し、NVMe 故障監視サービスのインストールフォルダに移動します。

cd /opt/hitachi/NVMeMonDaemon

4 下記コマンドを実行し、現在 NVMe 故障監視サービスに設定されている Hypervisor の情報を確認しま す。

sudo ./SetPFSrvinfo -g

**•••** HypervisorのIPアドレスが「192.168.100.2」、rootユーザ名が「root」の場合、以下のように表 補足 示されます。※パスワードは\*\*\*\*\*\*\*\*\*\*\*となり、表示されません。

> << Registered ESXi Host Information >> IP-Address : 192.168.100.2

User Name : root

Password : \*\*\*\*\*\*\*\*\*\*

 ${\boldsymbol 5}$  下記コマンドを実行し、新しい Hypervisor の情報を再設定します。

sudo ./SetPFSrvInfo –i <IP Address> -u <User Name> -p <Password>

••• HypervisorのIPアドレスを「192.168.100.200」、rootユーザ名を「root」、パスワードを <mark><sup>補足</sup>「password」に再設定する場合、以下のように入力し実行します。</mark>

sudo ./SetPFSrvInfo –i 192.168.100.200 -u root -p 'password'

ユーザ名はHypervisorのシステム管理者権限を持つユーザ名の入力が必要となります。root 以外のユーザ名及びパスワードを入力する際は、前後に[']一重引用符を入力してください。 Hypervisorのユーザ名設定時に使用可能な文字は、英数字と以下に示す特殊文字となります。 また、英数字以外の記号の前には[¥] 円記号を付加してください。ユーザ名にrootを使用する 場合は不要です。

#### くユーザ名使用可能特殊文字一覧>

・ダラー [ \$ ] 、アンダースコア [ \_ ] 、ハイフン [ - ]

(例)rootユーザ名を"User1234-\$"に設定している場合は以下を入力してください。 'User1234¥-¥\$'

パスワードを再設定する場合、Hypervisorのパスワードに以下に示す特殊文字を使用しないで ください。Hypervisorのパスワードに以下の特殊文字を設定している場合、パスワードが正しく 設定されない為、NVMe故障監視サービスが使用できません。この場合、Hypervisorのパスワ ードを変更してから、NVMe故障監視サービスの再設定を実施してください。

<ユーザパスワード使用禁止特殊文字一覧>

セミコロン [ ; ] 、二重引用符 [ " ] 、一重引用符 [ ' ] 、サーカムフレックス [ ^ ] 、

 $\check{\mathcal{N}}$ ックスラッシュ  $[\ \setminus \ ]$ 

(例)パスワードを"Pass1234\$!"に設定する場合は以下を入力してください。

'Pass1234¥\$¥!'

システム装置の環境によっては[¥] 円記号を入力すると[\]バックスラッシュが表示される場合 があります。

 $\bm{\ell}$  下記コマンドを実行し、NVMe 故障監視サービスを再起動します。

[vMA の場合]

sudo /etc/init.d/NVMeMon restart

[Linux 6 の場合]

sudo service NVMeMon restart

[Linux 7 の場合]

sudo systemctl restart NVMeMon.service

7 NVMe 故障監視サービスが実行中であることを確認します。

項 6 のコマンドを実行後、1 分以上経過してから、以下のコマンドを実行してください。

[vMA の場合]

sudo /etc/init.d/NVMeMon status

[Linux 6 の場合]

sudo service NVMeMon status

#### [Linux 7 の場合]

sudo systemctl status NVMeMon.service

#### 8 以下のようなメッセージが表示された場合、NVMe 故障監視サービスは正常に動作しています。

[vMA または Linux 6 の場合]

xxxx@localhost:~> xxxxxxxxxxxxxxxxx

running

[Linux 7 の場合]

Active: xxxxxxxxxxxx (running)

 $\cdots$ 以下のメッセージが表示された場合はNVMe故障監視サービスが停止しています。 補足

[vMAの場合]

「unused」と表示された場合はNVMe故障監視サービスが停止しています。 以下コマンドを実行後、手順**4**からやり直してください。 # sudo /etc/init.d/NVMeMon stop

[Linux6の場合] 「NVMeMon is stopped」と表示された場合はNVMe故障監視サービスが停止しています。 以下コマンドを実行後、手順**4**からやり直してください。 #sudo service NVMeMon stop

[Linux7の場合] 「inactive」と表示された場合はNVMe故障監視サービスが停止しています。 以下コマンドを実行後、手順**4**からやり直してください。 #sudo systemctl stop NVMeMon.service

以上で NVMe 故障監視サービスの再設定は完了となります。

#### <span id="page-32-0"></span>2-7.NVMe 故障監視サービスのアンインストール(ESXi 編)

1 vMA 上で以下のコマンドを入力し、[Enter] キーを押してください。NVMe 故障監視サービスの アンインストールが実行されます。

<入力コマンド>:**sudo ./nvmemon\_install.sh remove**

アンインストール実行時以下のようなメッセージが表示されます。

xxxxxxxx@localhost:~> sudo ./nvmemon\_install.sh remove Stopping & Delete NVMe Monitor Daemon

2 NVMe 故障監視サービスがアンインストールされていることを確認します。 以下のコマンドを入力し、[Enter] キーを押してください。

<入力コマンド:vMA の場合>:**sudo /etc/init.d/NVMeMonNVMe status**

<入力コマンド:Linux6(ゲスト OS)の場合> **sudo service NVMeMon status**

<入力コマンド:Linux7(ゲスト OS)の場合> **sudo systemctl status NVMeMon.service**

 $\boldsymbol{\beta}$  以下のようなメッセージが表示された場合 NVMe 故障監視サービスは正常にアンインストールされて います。

#### [vMA の場合]

vi-admin@localhost:~> sudo /etc/init.d/NVMeMon status

sudo: /etc/init.d/NVMeMon: command not found

[Linux6(ゲスト OS)の場合]

NVMeMon: unrecognized service

[Linux7(ゲスト OS)の場合]

Unit NVMeMon.service could not be found.

上記以外のメッセージが表示された場合 NVMe 故障監視サービスが正常にアンインストール  $\cdots$ 補足 されていません。手順 1 からやり直してください。

4 Hypervisor 上で以下のコマンドを入力し、[Enter] キーを押してください。 Plugin のアンインストールが実行されます。

<入力コマンド>:**esxcli software vib remove –n hdm**

アンインストール実行時以下のようなメッセージが表示されます。

[root@localhost:~] esxcli software vib remove -n hdm Removal Result Message: The update completed successfully, but the system needs to be rebooted for the changes to be effective. Reboot Required: true VIBs Installed: VIBs Removed: HITACHI\_bootbank\_hdm\_550.1.0-000001

#### $\,$ 5 システムの再起動

6 以下のコマンドで何も表示されない場合は Plugin は正常にアンインストールされています。

<入力コマンド>:**esxcli software vib list | grep "hdm"**

[root@localhost:~] esxcli software vib list | grep "hdm"

[root@localhost:~]

<mark>・・・</mark>上記以外のメッセージが表示された場合Pluginが正常にアンインストールされていません。 <mark><sup>補足</sup></mark> 手順 4 からやり直してください。

以上でアンインストールは完了となります。

<span id="page-34-0"></span>2-8.NVMe 故障監視サービスのバージョン確認(Windows 編)

1 エクスプローラーを立ち上げて、下記の NVMe 故障監視サービスのインストールフォルダを開きます。 NVMeMon.exe にマウスのカーソルを合わせて、右クリックにてメニューにてプロパティ(R)を実行しま す。

NVMe 故障監視サービスのインストールフォルダ: C:\Windows\Program Files(x86)\NVMeMon

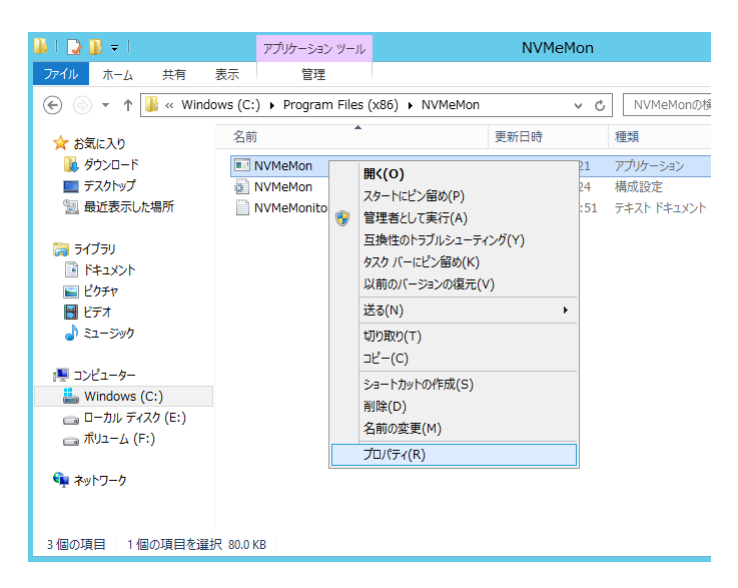

2 プロパティの詳細タブを開き、"製品バージョン"に NVMe 故障監視ツールバージョン情報が表示され ます。下図では、バージョンは"1.0.0.0"です。

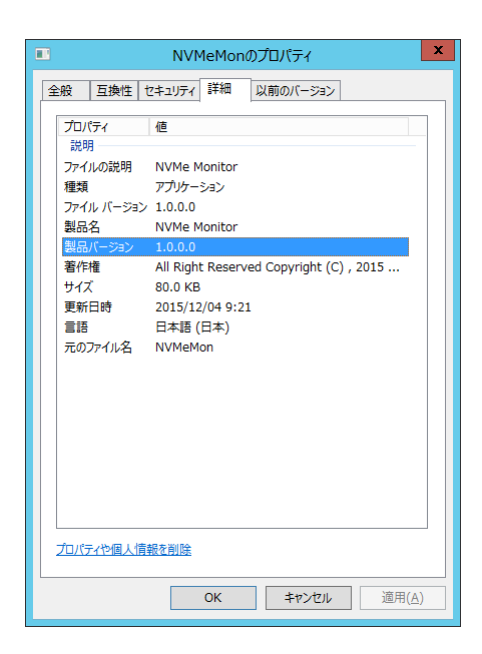

<span id="page-35-0"></span>2-9.NVMe 故障監視サービスのバージョン確認(Linux 編)

下記のコマンドを入力するとバージョン情報が表示されます。

<入力コマンド>**grep "<1000:Information> NVMe Monitor" /var/log/messages | tail -n 1** 下記はバージョン情報の出力例です。本例では、バージョンは"1.0.0.0"です。

<出力例>

Apr 1 09:00:00 localhost NVMeMon[5961]: <1000:Information> NVMe Monitor has started successfully (Version 1.0.0.0).

<span id="page-35-1"></span>2-10.NVMe 故障監視サービスのバージョン確認(ESXi 編)

下記のコマンドを入力するとバージョン情報が表示されます。

<入力コマンド>:**grep "<1000:Information> NVMe Monitor" /var/log/messages | tail -n 1**

下記はバージョン情報の出力例です。本例では、バージョンは"1.0.0.0"です。

<出力例>

**2016-05-09T15:38:10+00:00 localhost NVMeMon[10683]: <1000:Information> NVMe Monitor has started successfully (Version 1.0.0.0).**

<span id="page-35-2"></span>2-11. NVMe 故障監視サービスのアップデート

NVMe 故障監視サービスは上書きアップデートできません。アップデートする場合は、稼動中の NVMe 故障 監視サービスをアンインストールした後、再度インストールしてください。

#### <span id="page-36-2"></span>3.運用上の注意事項

<span id="page-36-0"></span>3-1. NVMe 故障監視サービスの設定ファイルの取り扱い

NVMe 監視サービスの設定ファイル (NVMeMon.ini)については、サービスプログラムと同一パスのディレクト リに格納されています。デフォルト設定値から変更しないでください。

<span id="page-36-1"></span>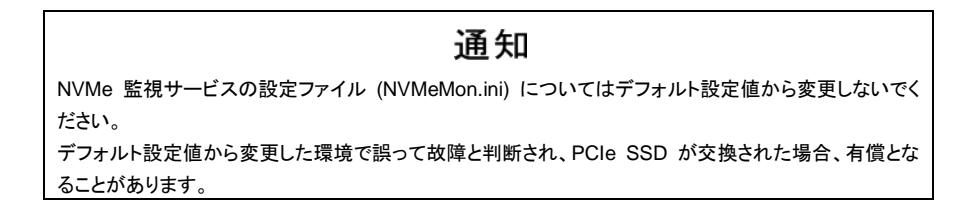

<span id="page-36-3"></span>3-2. Windows システムログに出力するエラーイベントの取り扱い

Windows OS において、NVMe 故障監視サービスインストール時、Windows システムログに次のログが出 力されますが、動作上は問題ありません (次回起動以降は出力されません)。

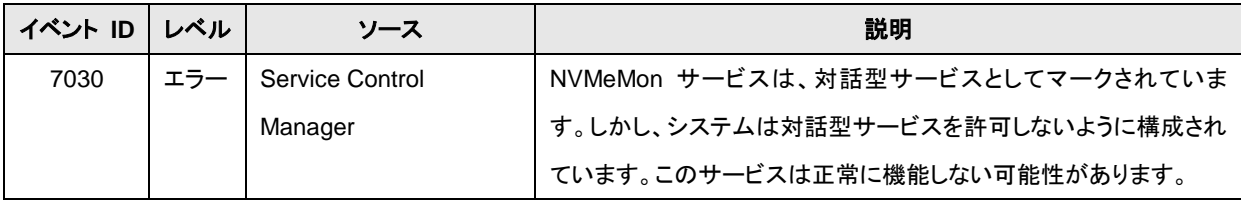

#### <span id="page-36-4"></span>3-3.出力イベント一覧

NVMe 故障監視サービスが出力するイベント一覧を以下に示します。 発生したイベントの対処方法についてはトラブルシュートをご覧ください。

| Event ID | 種類 | ログ情報                  | 説明                     | OSログ       | ローカル   |
|----------|----|-----------------------|------------------------|------------|--------|
|          |    |                       |                        |            | ファイルログ |
| 1000     | 情報 | NVMe Monitor has      | 本サービス監視プログラムが起動し       | O          | O      |
|          |    | started successfully  | たときに出力する。              |            |        |
|          |    | (Version x.x.x.x).    |                        |            |        |
| 1001     | 警告 | NVMeMon.ini could not | NVMeMon.ini が見つからなかった。 | $\bigcirc$ | ∩      |
|          |    | be found.             | Default 値で継続動作する。      |            |        |
|          | 情報 | NVMe(UID: xxxxx) was  | サービス起動時に検出した PCIe      |            | ∩      |
|          |    | detected.             | SSD を表示する(検出 PCIe SSD  |            |        |
|          |    |                       | 毎に出力)。                 |            |        |
| 1100     | 警告 | NVMe could not be     | 起動時の搭載枚数チェックで PCIe     | ∩          | ∩      |
|          |    | found.                | SSD が見つからなかった。         |            |        |

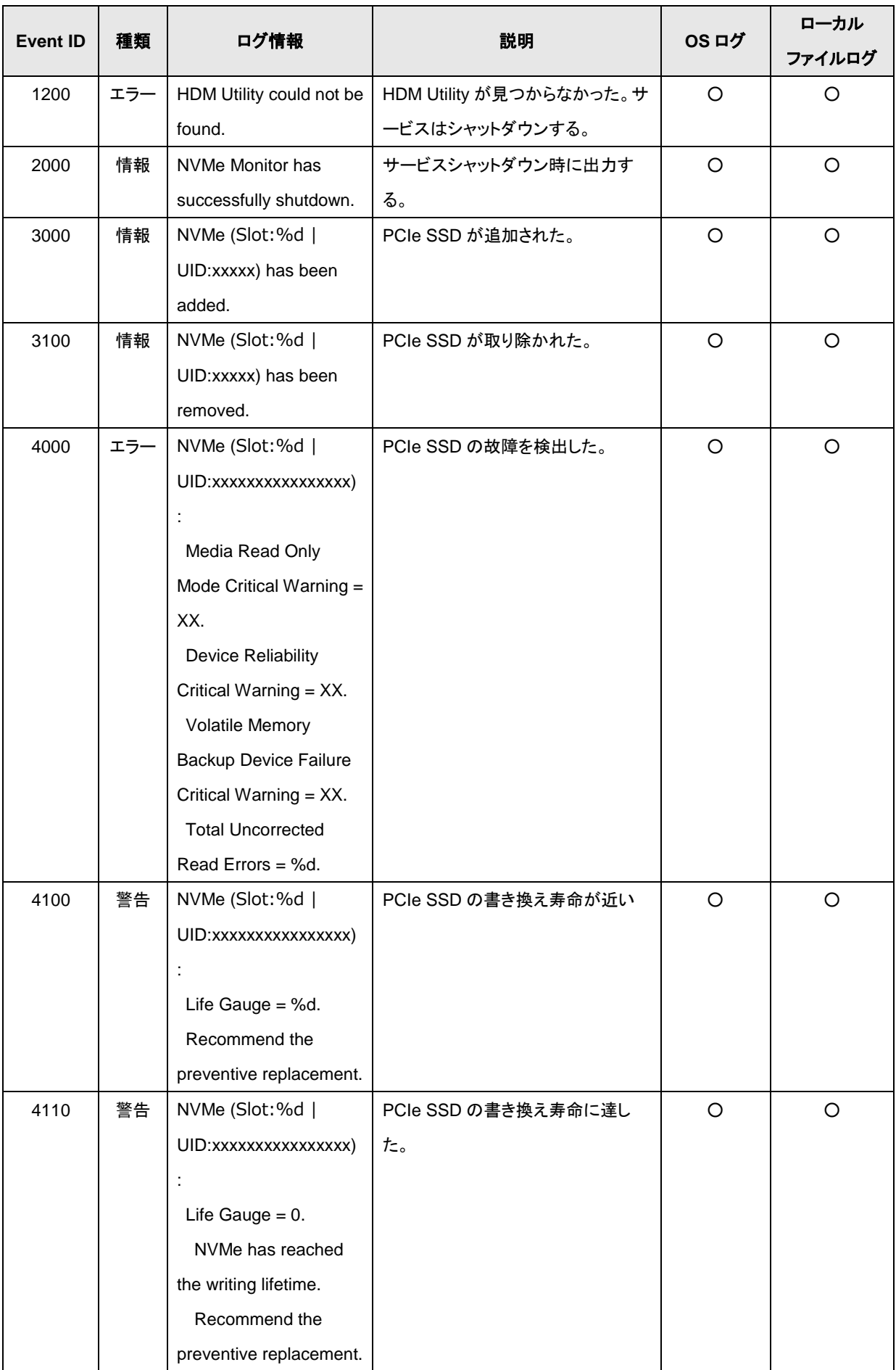

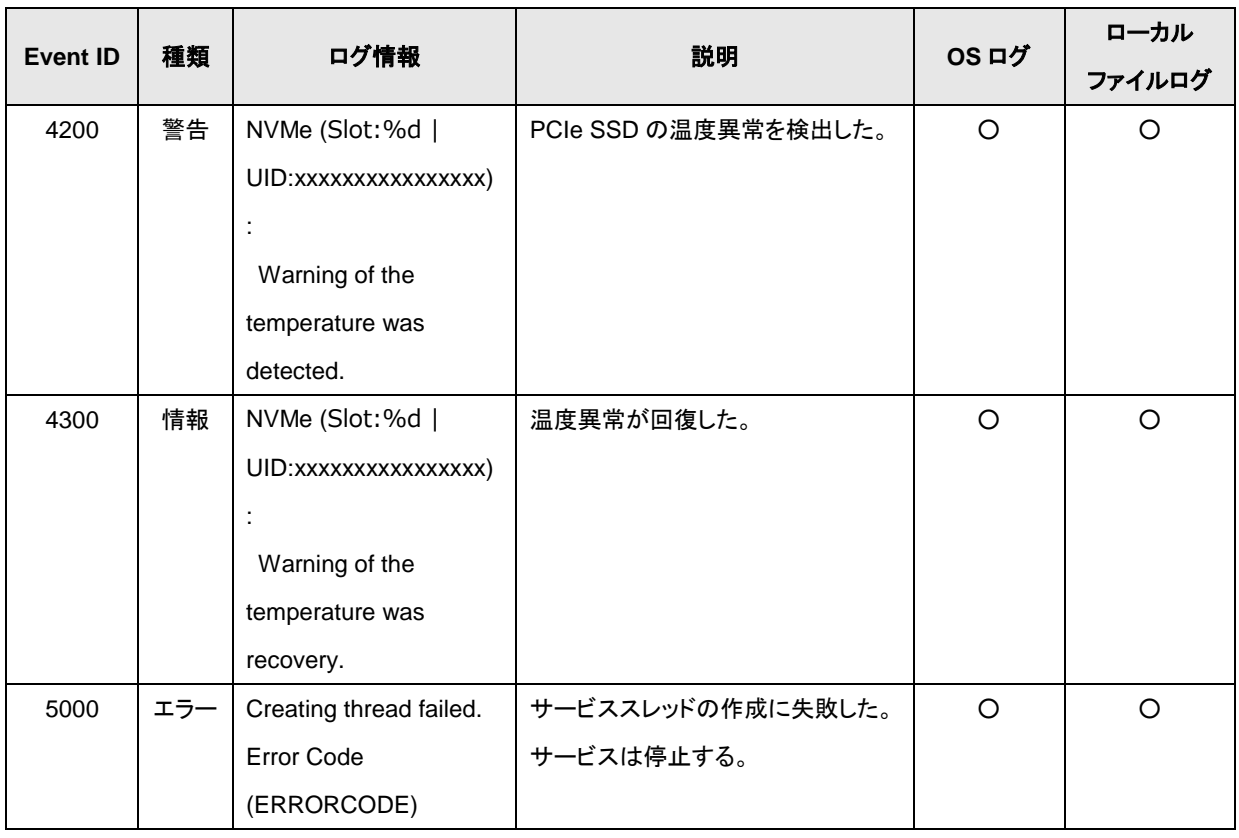

…<br>補足

「OSログ」に〇が付いているイベントは OS イベントログへ出力されます。

「ローカルファイルログ」に○が付いているイベントは " NVMe\_Monitor.log " へ出力さ れます。

### <span id="page-39-0"></span>4.トラブルシュート

NVMe 故障監視サービスが出力するイベントに対する対処方法を以下に記載します。

### <span id="page-39-1"></span>4-1.Windows のイベントログ

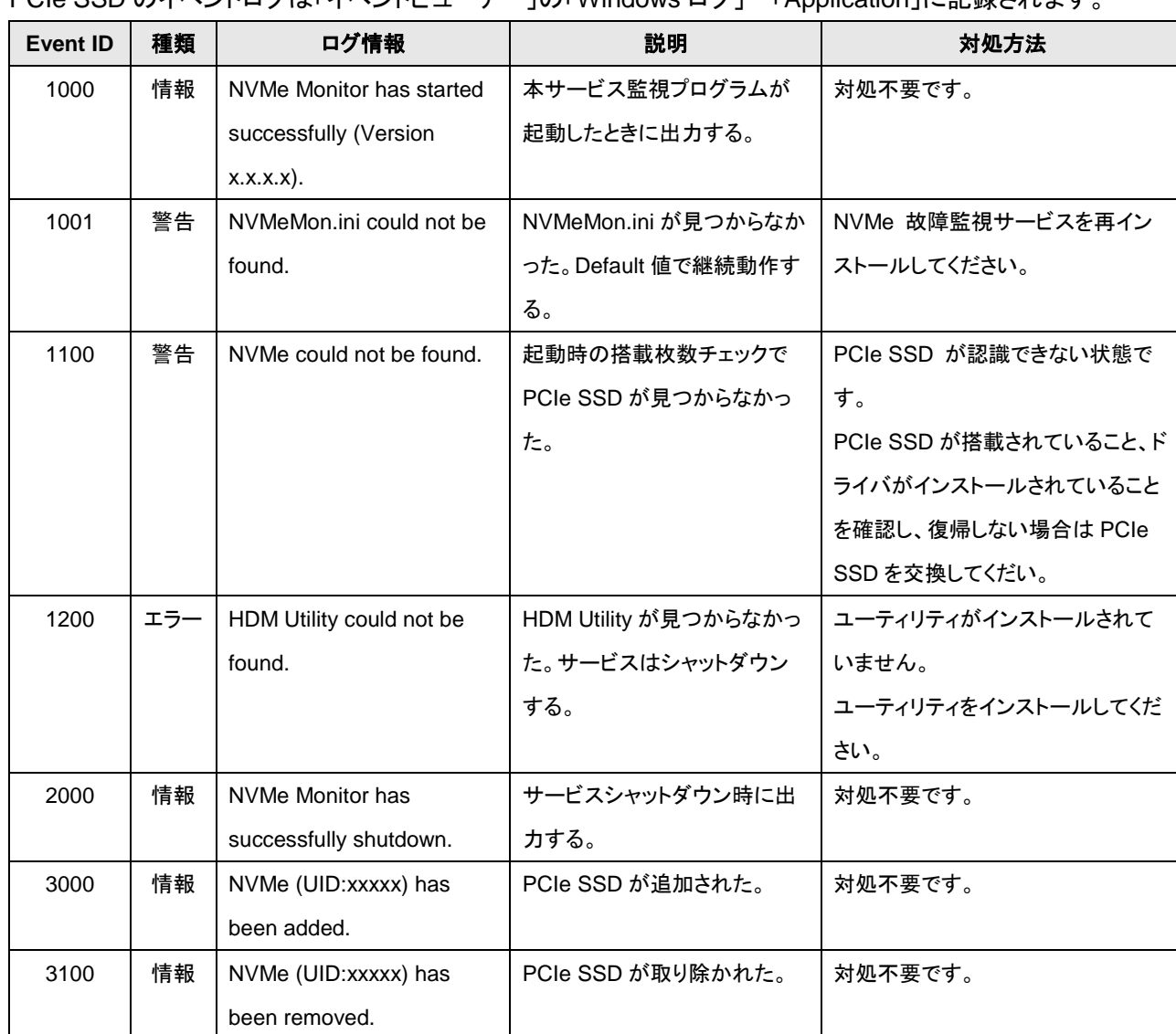

PCIe SSD のイベントログは「イベントビューアー」の「Windows ログ」-「Application」に記録されます。

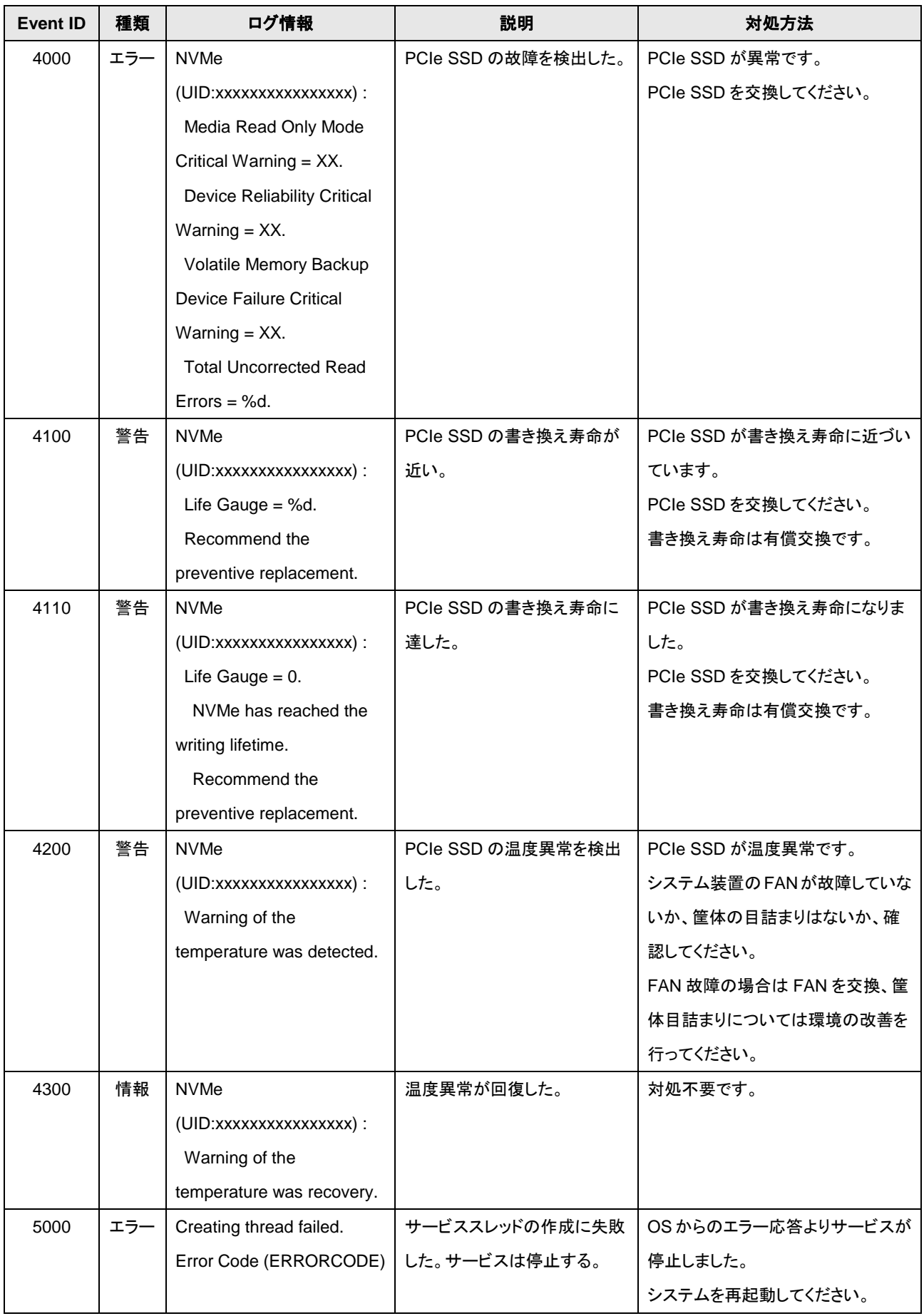

### <span id="page-41-0"></span>4-2.Linux のイベントログ

### Linux のイベントログは /var/log/messages に記録されます。

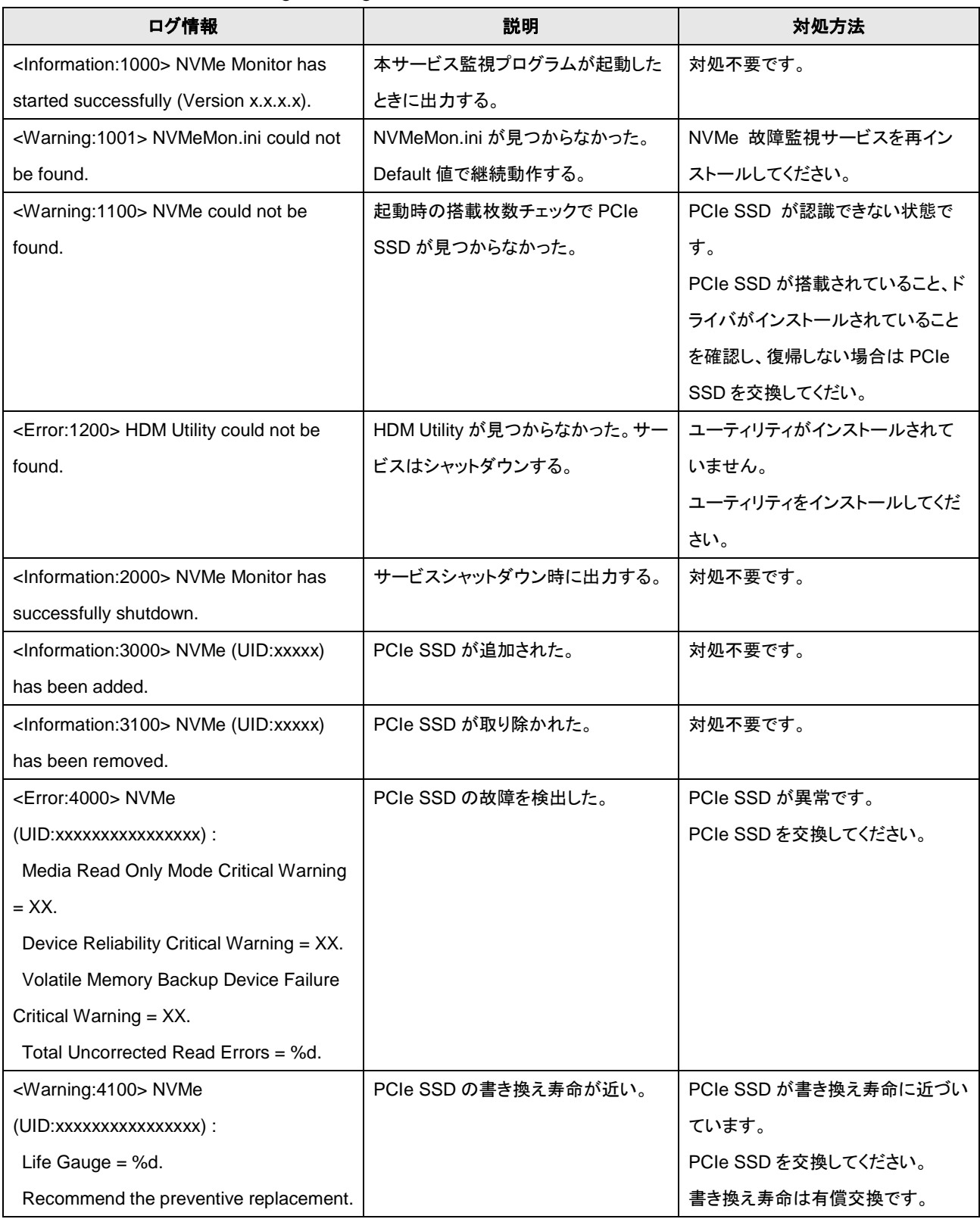

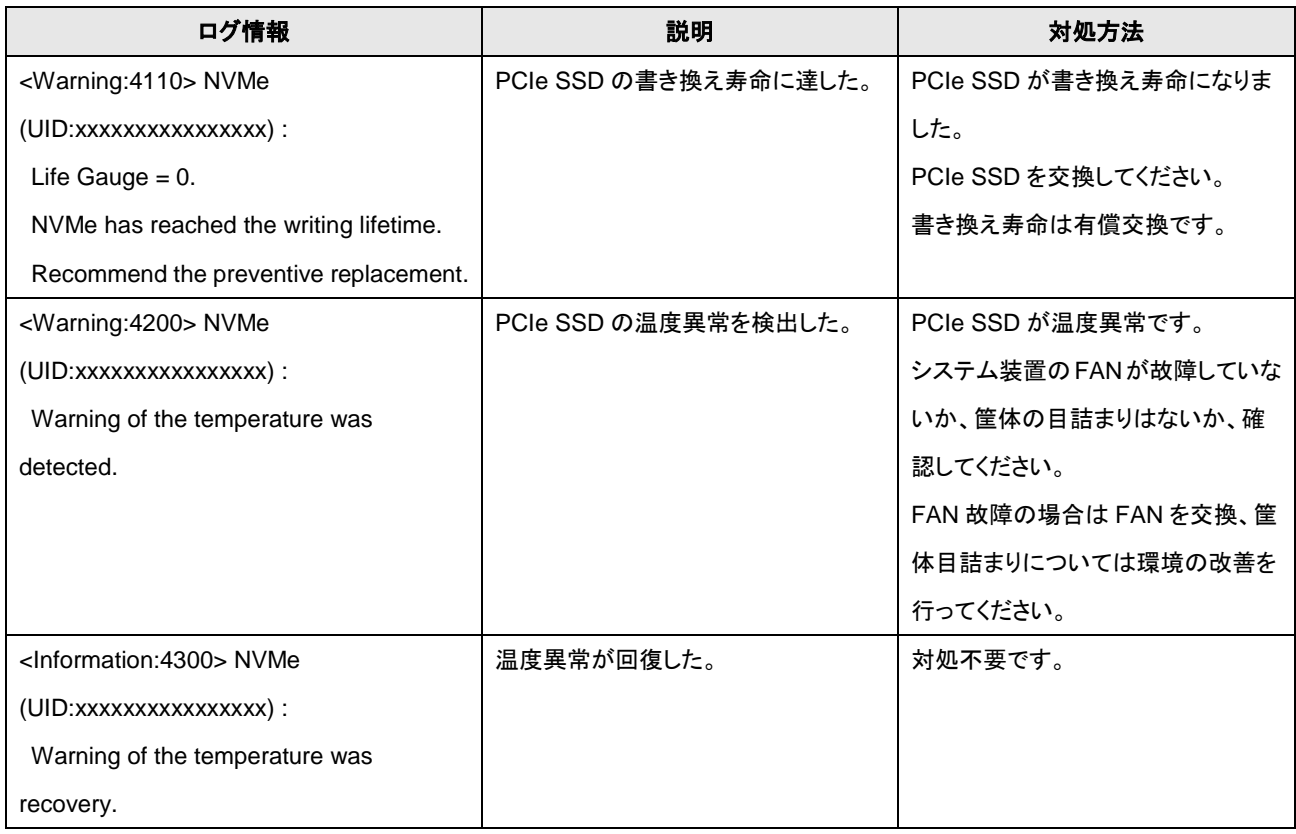

## <span id="page-42-0"></span>4-3.ESXi (vMA) のイベントログ

## ESXi のイベントログは vMA 上の messages に記録されます。

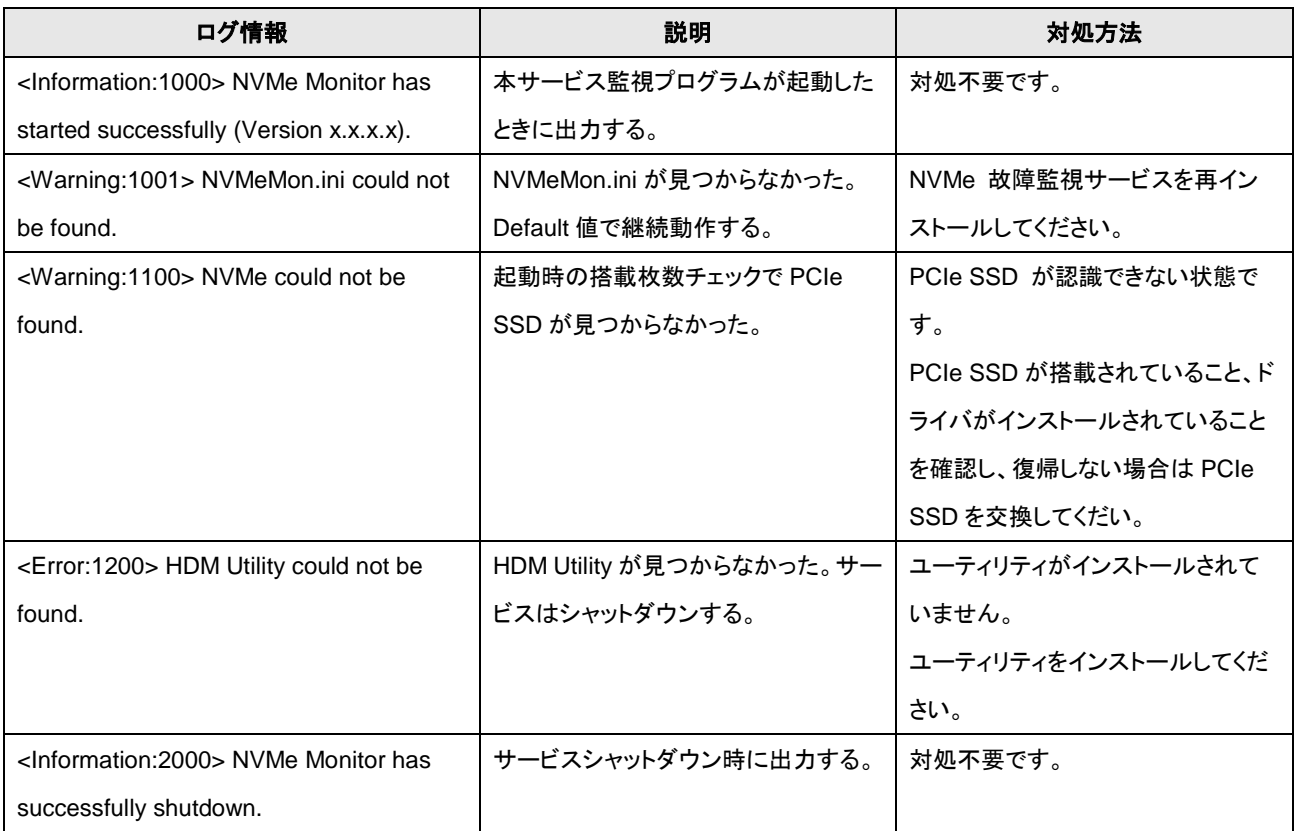

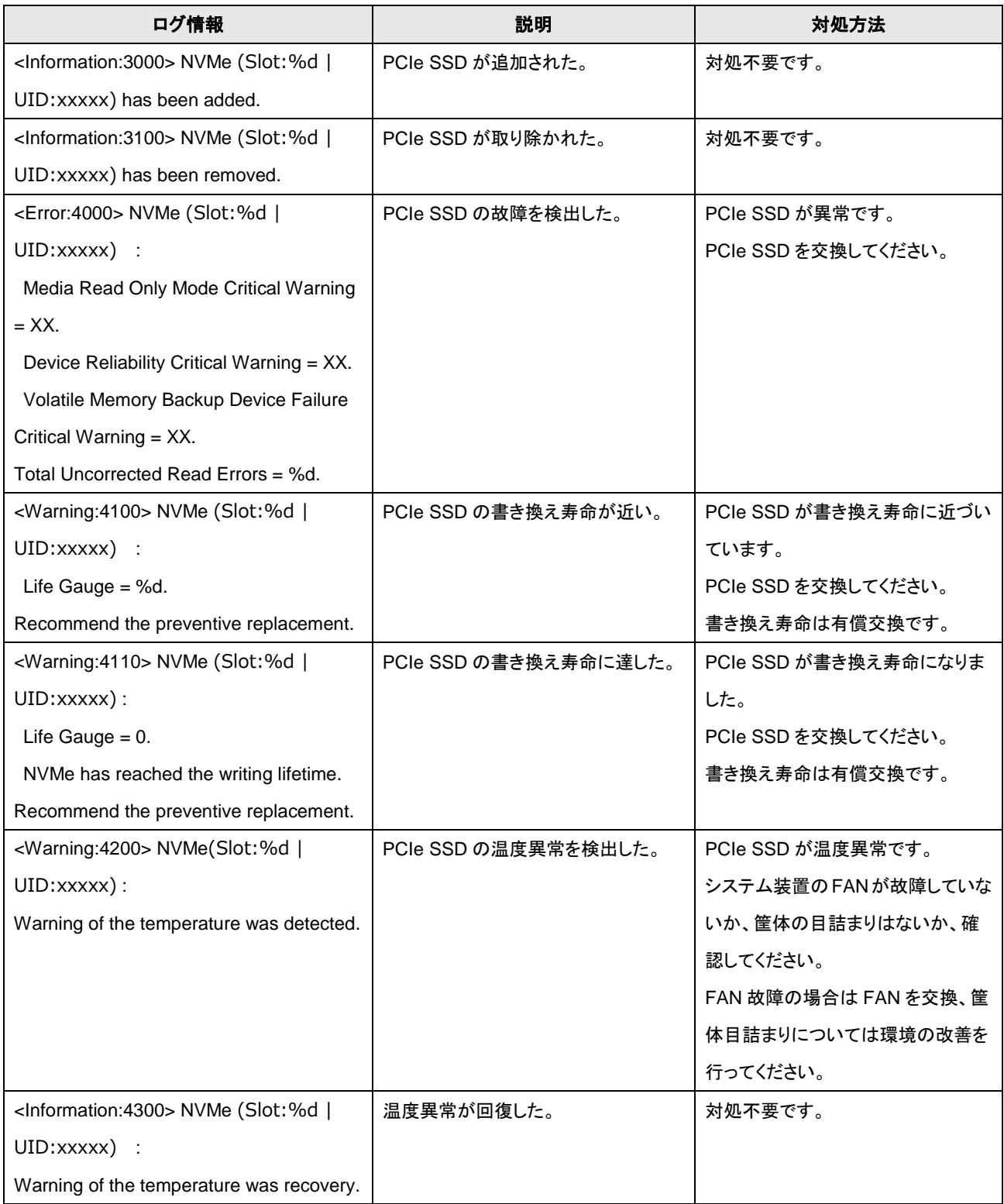

### <span id="page-44-0"></span>付録

## <span id="page-44-1"></span>付録-1.NVMe 故障監視サービス(「NVMeMon」サービス)コマンド一覧

以下に「NVMeMon」サービスのコマンドについて説明します。

•••<br>補足 「NVMeMon」サービスコマンドは Linux、vMA 上でのみ実行できます。

(1) Red Hat Enterprise Linux Server 6 及び ESXi(ゲス OS:Red Hat Enterprise Linux Server 6)

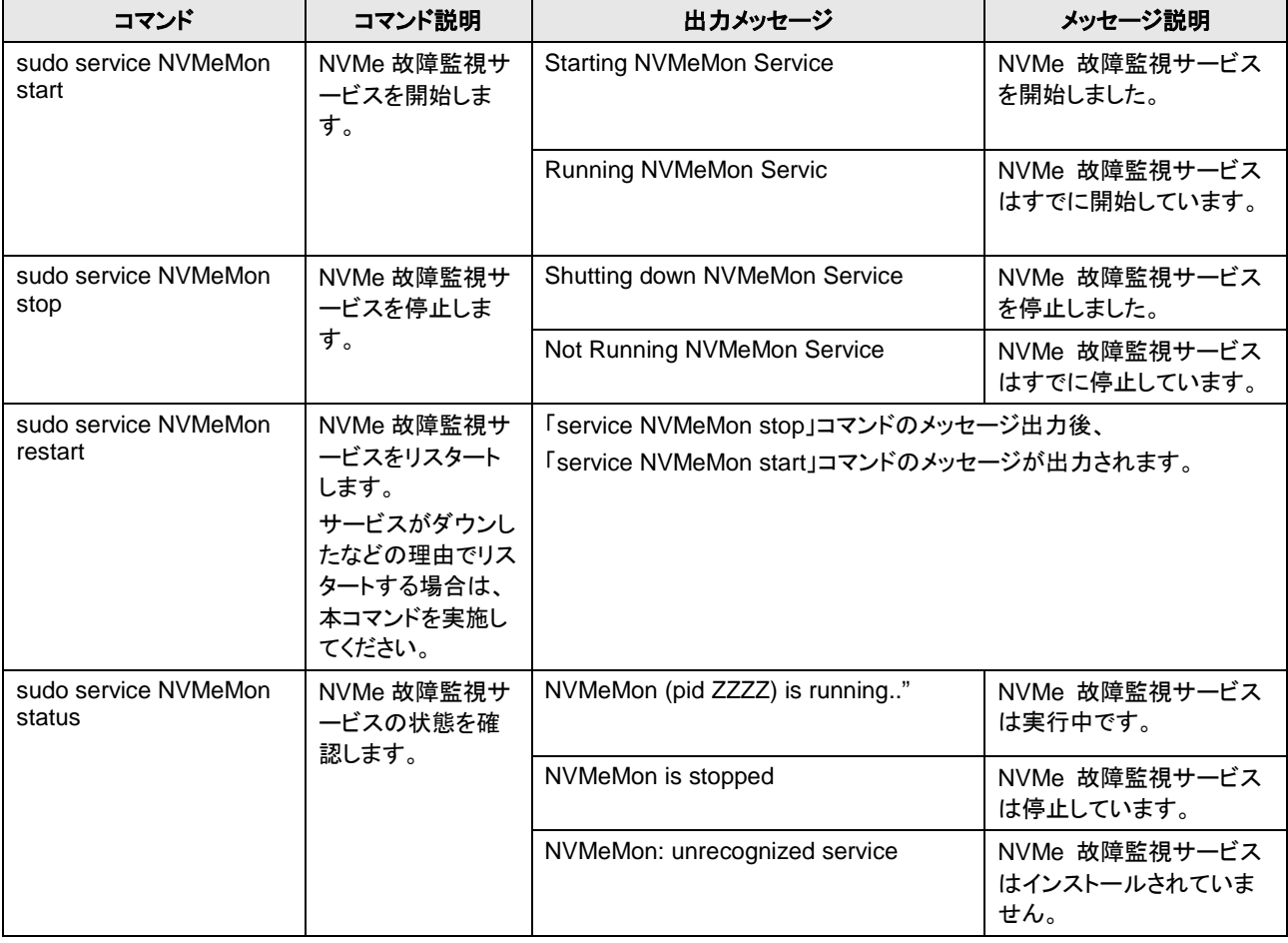

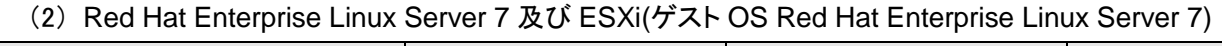

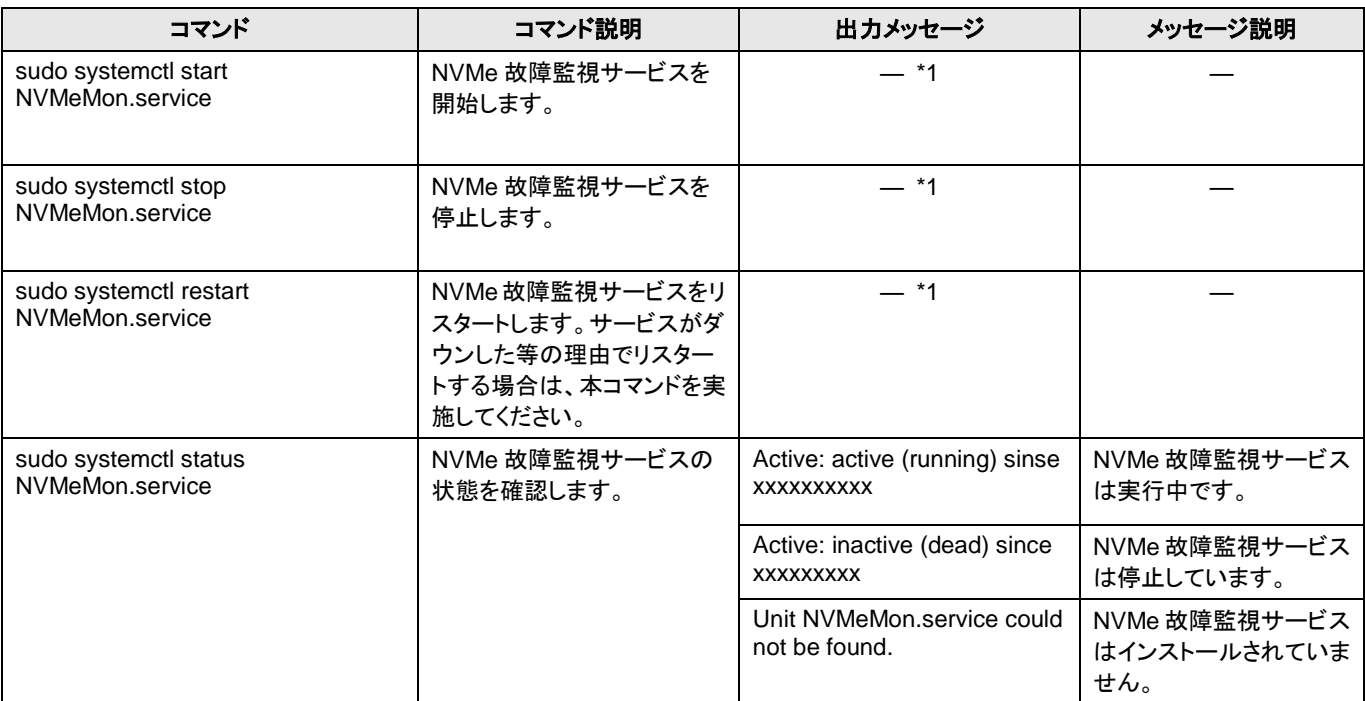

\*1 コマンド実行時に出力メッセージは表示されません。コマンド実行後は status の確認コマンドを実行し、NVMe 故障監視サービスの状態を確認してください。

#### (3) ESXi(vMA)

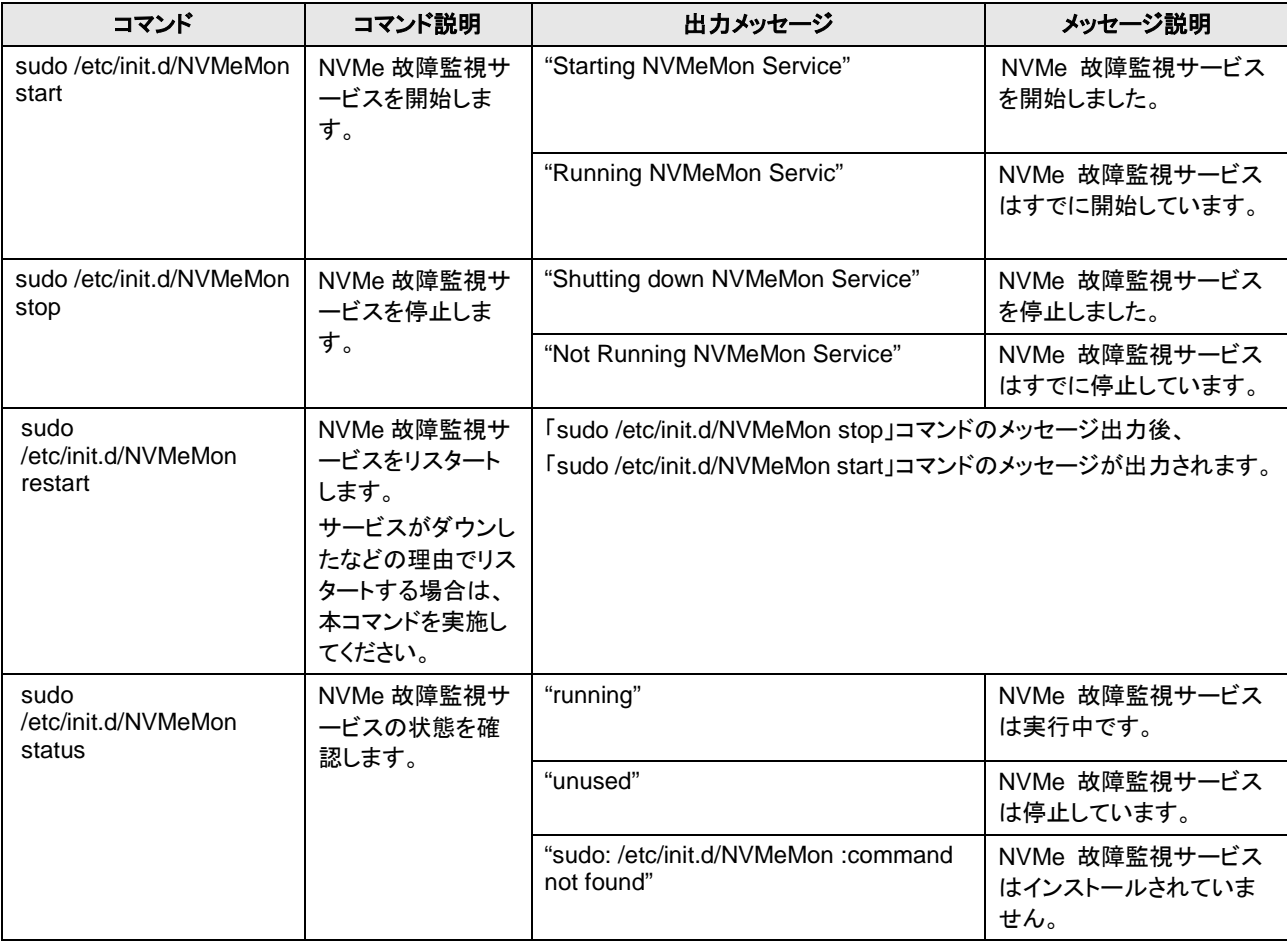

#### <span id="page-47-0"></span>付録-2.ソフトウェアのライセンス情報

NVMe 故障監視サービスでは、弊社が開発または作成したソフトウェアのほかに、次に記述するオープンソ ースソフトウェアをそれぞれのソフトウェアのソフトウェア使用許諾契約書に従い使用しています。該当するソ フトウェア、および同ソフトウェアの使用許諾契約書の詳細につきましては、次の表を参照してください。

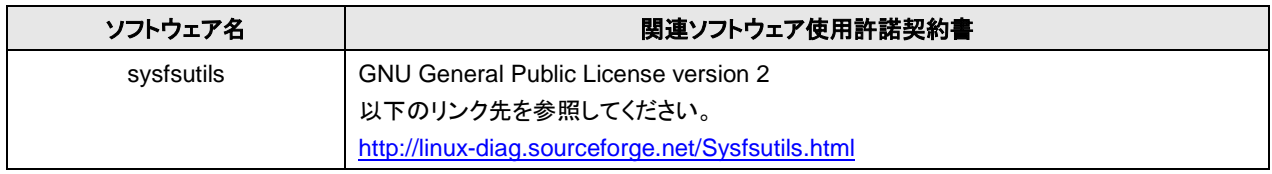

## NVMe 故障監視サービス取扱説明書

第6版 2017 年 4 月

無断転載を禁止します。

# 株式会社 日立製作所

〒100-8280 東京都千代田区丸の内一丁目 6 番 6 号